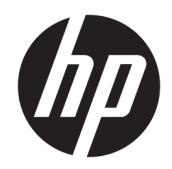

# Ръководство на потребителя

HP HC270cr

© Copyright 2018, 2019 HP Development Company, L.P.

HDMI, логото на HDMI и High-Definition Multimedia Interface са търговски марки или регистрирани търговски марки на HDMI Licensing LLC. Windows е или регистрирана търговска марка, или търговска марка на Microsoft Corporation в Съединените щати и/ или други държави.

Съдържащата се тук информация подлежи на промяна без предизвестие. Единствените гаранции, валидни за продуктите и услугите на HP, са изрично описани в гаранционните условия към тези продукти и услуги. Нищо от съдържащото се в този документ не трябва да се подразбира като допълнителна гаранция. HP не носи отговорност за технически или редакционни грешки или пропуски, съдържащи се в този документ.

Законен производител: HP Inc., 1501 Page Mill Road, Palo Alto, CA 94304, P.C. 94304– 1112, Palo Alto, United States

Упълномощен представител: Emergo Europe B.V., Prinsessegracht 20, 2514 AP The Hague, The Netherlands

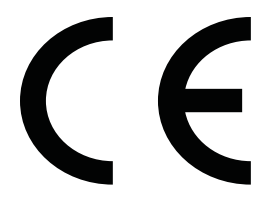

Wistron InfoComm (ZhongShan) Corporation Linhai Branch Xiyiwei, Ma'an Cun, Zhongshan Torch Development Zone, Zhongshan, Guangdong, P.R. Китай е оценен и сертифициран, че отговаря на изискванията на ISO13485:2003;EN13485:2012.

#### **Декларация за продукта**

Това ръководство описва функции, които са общи за повечето модели. Вашият продукт може да не разполага с някои от функциите. За достъп до най-новото ръководство на потребителя отидете на [http://www.hp.com/](http://www.hp.com/support) [support,](http://www.hp.com/support) след което изпълнете указанията, за да намерите своя продукт. След това изберете **User Guides** (Ръководства на потребителя).

Първо издание: април 2018 г.

Второ издание: юни 2018 г.

Трето издание: юли 2019 г.

Версия: A, април 2018 г.

Версия: B, юни 2018 г.

Версия: C, юли 2019 г.

Номенклатурен номер на документа: L23646-263

### **Относно това ръководство**

Това ръководство предоставя информация за функциите на дисплея, настройка на дисплея, използване на софтуера и технически спецификации.

- **ПРЕДУПРЕЖДЕНИЕ!** Показва опасна ситуация, която, ако не бъде избегната, **може да** доведе до смърт или сериозно нараняване.
- **ВНИМАНИЕ:** Показва опасна ситуация, която, ако не бъде избегната, **може да** доведе до леко или средно нараняване.
- $\ddot{P}$  ВАЖНО: Показва информация, считана за важна, но несвързана с опасност (например съобщения, свързани с увреждане на имущество). Важно известие предупреждава потребителя, че неизпълнението на процедура така, както е описана, може да доведе до загуба на данни или повреда на хардуер или софтуер. Също така съдържа важна информация за обяснение на идея или за изпълнение на задача.
- **Э ЗАБЕЛЕЖКА:** Съдържа допълнителна информация за подчертаване или допълване на важни моменти от главния текст.
- **СЪВЕТ:** Предоставя полезни съвети за изпълнение на задача.

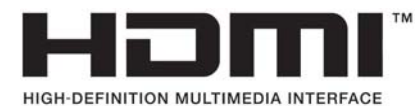

Този продукт включва HDMI технология.

# Съдържание

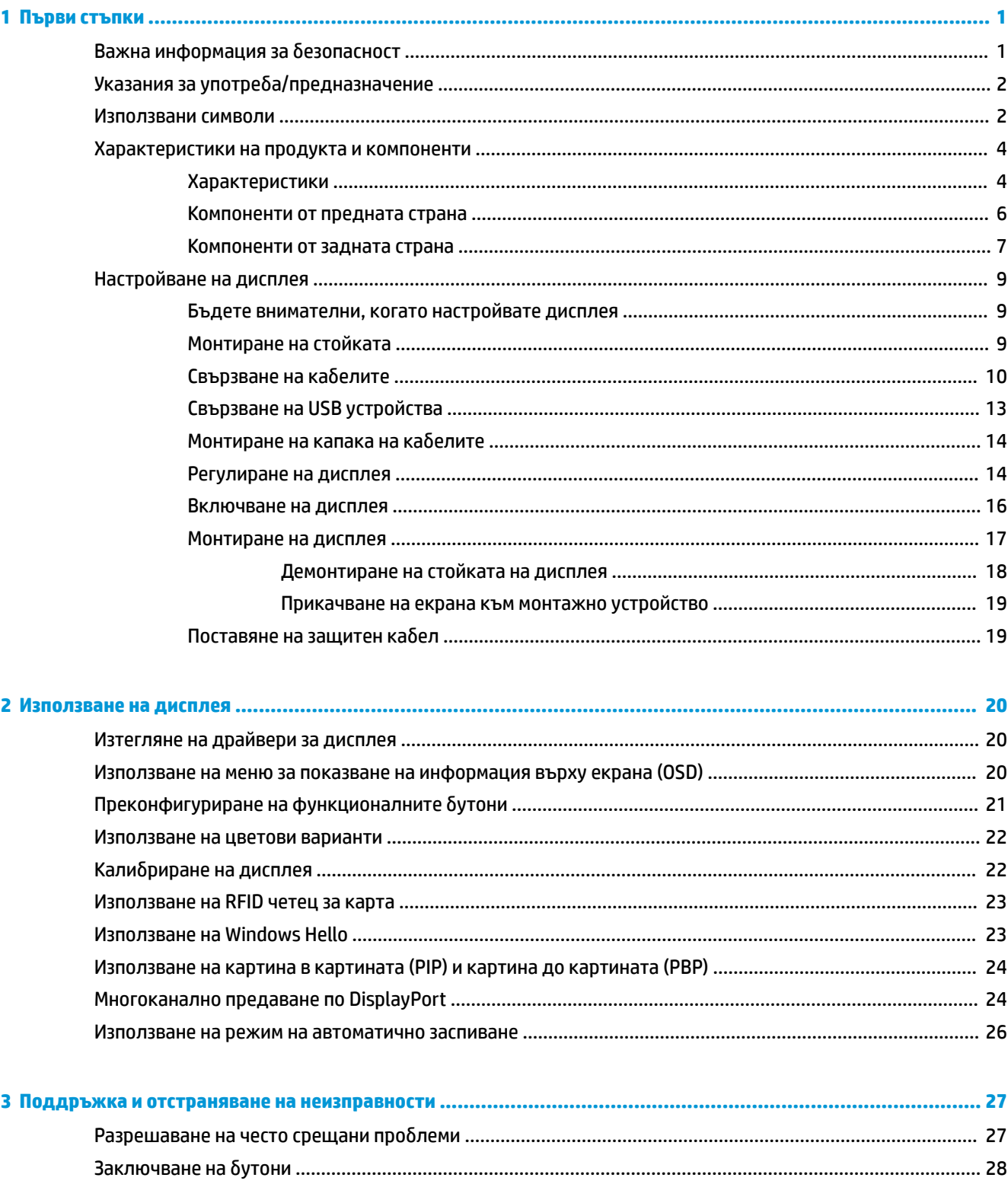

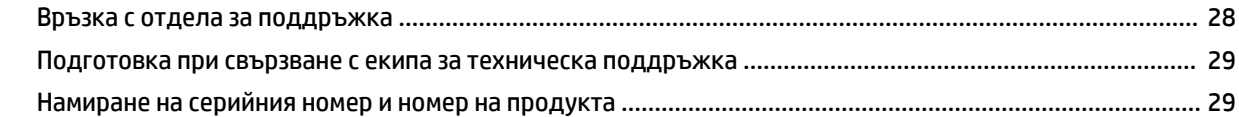

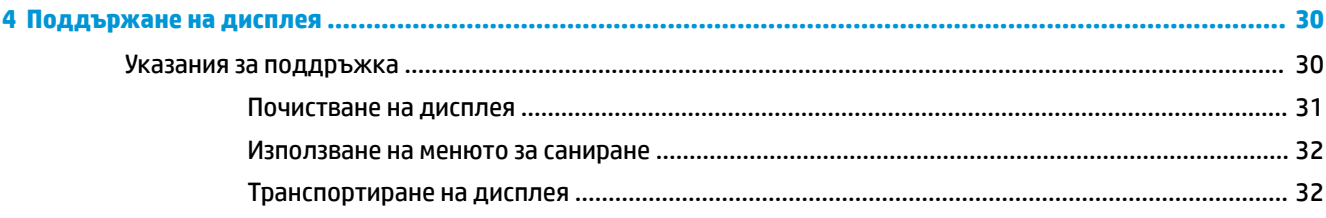

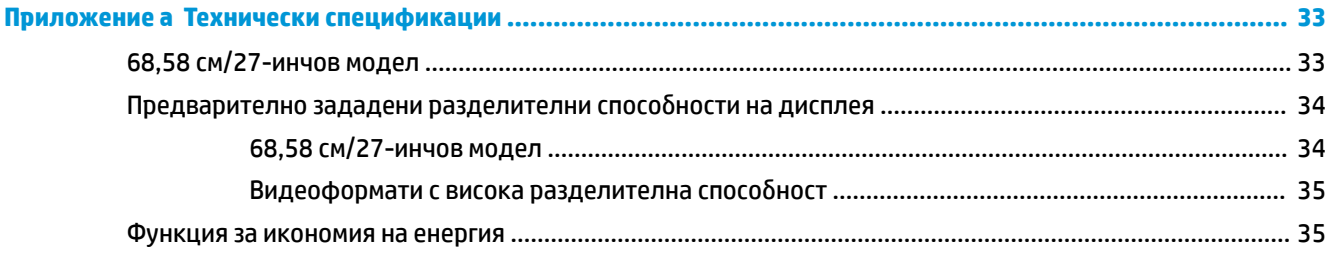

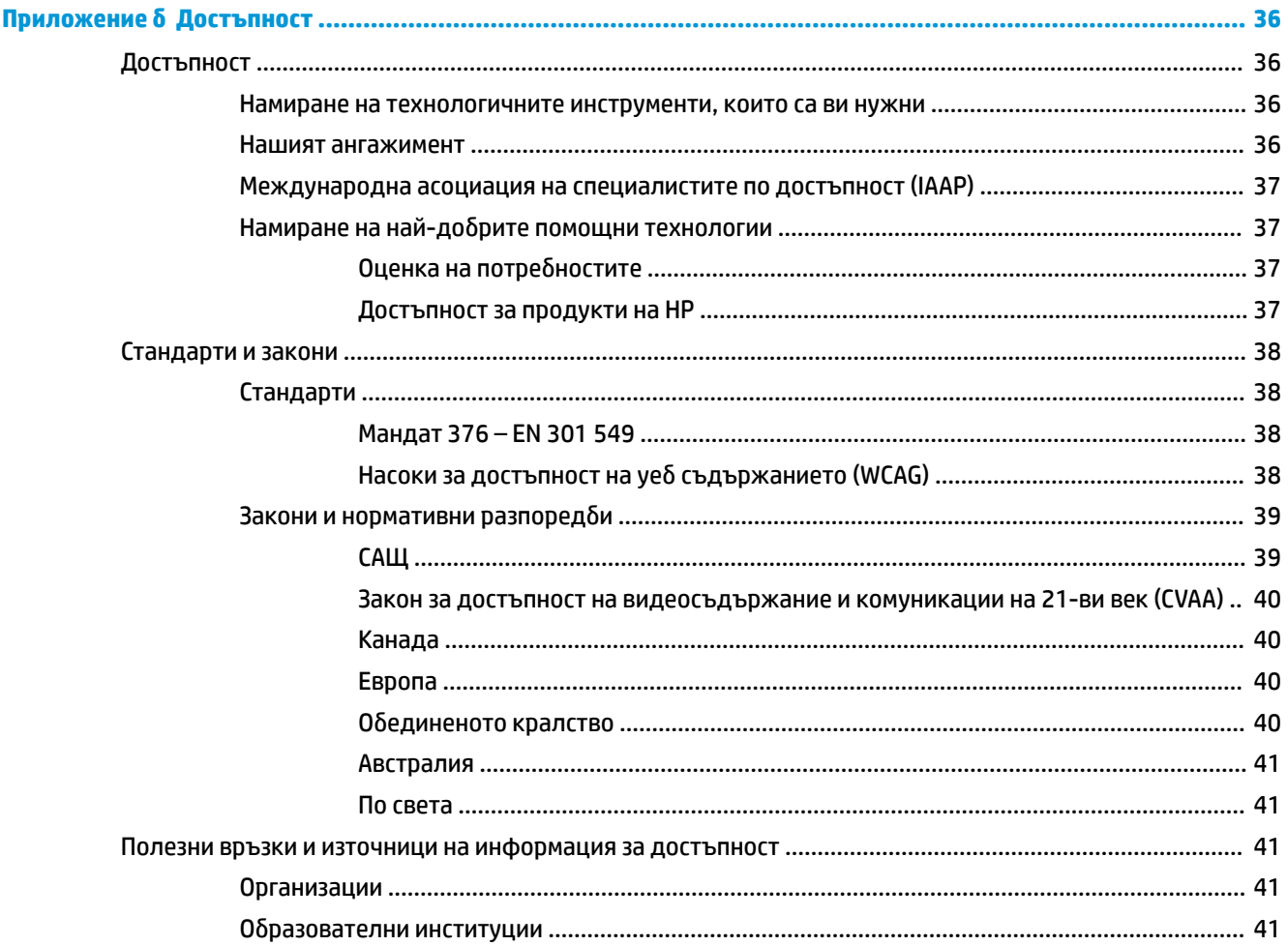

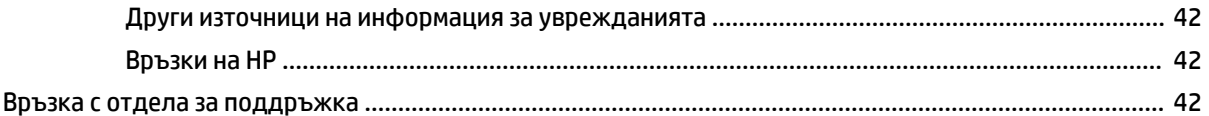

# <span id="page-8-0"></span>**1 Първи стъпки**

# **Важна информация за безопасност**

С дисплея се предлага захранващ кабел. Ако имате друг кабел, използвайте само захранващ източник и свързване, подходящи за този дисплей. За информация относно правилния комплект захранващ кабел, който да бъде използван с дисплея, вижте *Декларациите за продукта*, предоставени в комплекта с документацията.

**ПРЕДУПРЕЖДЕНИЕ!** За да намалите риска от електрически удар или повреда на оборудването:

- Включвайте захранващия кабел към електрически контакт, който е лесно достъпен по всяко време.
- Изключвайте компютъра от електрозахранването чрез изваждане на захранващия кабел от електрическия контакт.

• Ако към захранващия кабел е предоставен преходник с 3 щифта, включвайте кабела към заземен контакт с 3 извода. Не деактивирайте заземяващия щифт на захранващия кабел, например чрез използване на адаптер с 2 щифта. Заземяващият щифт е важно предпазно средство.

За ваша безопасност, не поставяйте предмети върху захранващите или други кабели. Подредете ги така, че никой да не може случайно да ги настъпи или да се спъне в тях. Не дърпайте кабела. Когато изключвате от електрическия контакт, хващайте кабела за щепсела.

За да намалите риска от сериозни наранявания, прочетете *Ръководството за безопасна и удобна работа*. В него е описано правилното разполагане на работната станция и се съдържа информация за подходящата поза, както и за здравословните и правилни работни навици на потребителите на компютри. В *Ръководството за безопасна и удобна работа* има също и важна информация за електрическа и механична безопасност. *Ръководството за безопасна и удобна работа* може да бъде намерено в интернет на адрес [http://www.hp.com/ergo.](http://www.hp.com/ergo)

 $\ddot{P}$  ВАЖНО: За да защитите дисплея и компютъра, свържете всички захранващи кабели към компютъра и към периферните устройства (например дисплей, принтер, скенер) към някое устройство за защита от пренапрежение, например разклонител на захранването или непрекъсваемо захранващо устройство (UPS). Не всички разклонители на захранване осигуряват защита от токови удари; разклонителите на захранване трябва да бъдат специално обозначени като притежаващи тази възможност. Използвайте разклонители на захранване, чийто производител има политика за смяна при повреда, така че да можете да смените оборудването, ако защитата от токови удари не сработи.

Използвайте подходящи и правилно оразмерени мебели, предназначени да поддържат правилно вашия HP LCD дисплей.

**ПРЕДУПРЕЖДЕНИЕ!** LCD дисплеи, които са неправилно поставени на скринове, библиотеки, шкафове, бюра, високоговорители, сандъци или колички, могат да паднат и да причинят наранявания.

Внимателно прокарайте всички кабели, свързани към LCD дисплея, така че да не могат да бъдат дръпнати, закачени или да доведат до спъване.

<span id="page-9-0"></span>**ПРЕДУПРЕЖДЕНИЕ!** Опасност от неприемливо висока за пациента утечка на електричество може да бъде причинена от недостатъчно добра системна конфигурация:

Аксесоарите, свързани към аналогови или цифрови интерфейси, трябва да отговарят на съответните европейски или международни стандарти (напр. EN 60950 за устройства за обработка на информация и EN 60601-1 за медицински апарати). Освен това, всички конфигурации, изграждащи електромедицинската система трябва да отговарят на европейския или международен стандарт 60601-1. Всяко лице, свързващо допълнителни устройства за входящ или изходящ сигнал, конфигурира медицинска система и следователно е отговорно за съответствието на ЕМ системата с действащата версия на европейския или международен стандарт 60601-1. Ако имате въпроси, свържете се с отдела за поддръжка за клиенти или местния търговски представител.

- $\ddot{C}$  ВАЖНО: Този продукт съдържа оборудване, който е от типа, указан от Министерството на вътрешните работи и комуникациите като отговарящо на техническите стандарти.
- **ЭМЕ ЗАБЕЛЕЖКА:** Характеристиките на ЕМИСИИТЕ на това оборудване го правят подходящо за употреба в индустриални зони и болници (CISPR 11 клас А). Ако се използва в жилищна среда (за която обикновено се изисква CISPR 11 клас B) това оборудване може да не предлага достатъчна защита при излагане на радиочестотни комуникационни услуги. Може да се наложи потребителят да вземе мерки за намаляване на емисиите, като преместване или преориентиране на оборудването.

# **Указания за употреба/предназначение**

- Този монитор е предназначен за специалисти по здравеопазване, разглеждащи информация за пациента, данни, изображения от медицински прегледи или резултати в болнична или клинична медицинска среда.
- Този монитор не е предназначен за употреба при първоначално тълкуване или диагностика на медицински изображения за човешки заболявания или наранявания.
- Не използвайте този монитор с никакво хирургическо, животоподдържащо или радиологично оборудване (включително такова за мамография).
- Не използвайте този монитор с радиологични или патологични системи или такива за мамография за целите на диагностика на пациента.

## **Използвани символи**

#### **Таблица 1-1 Символи и описания**

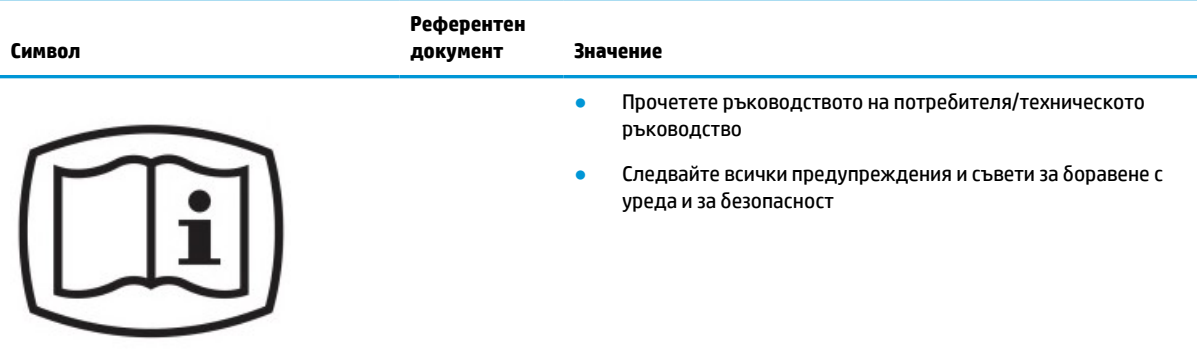

#### **Таблица 1-1 Символи и описания (продължение)**

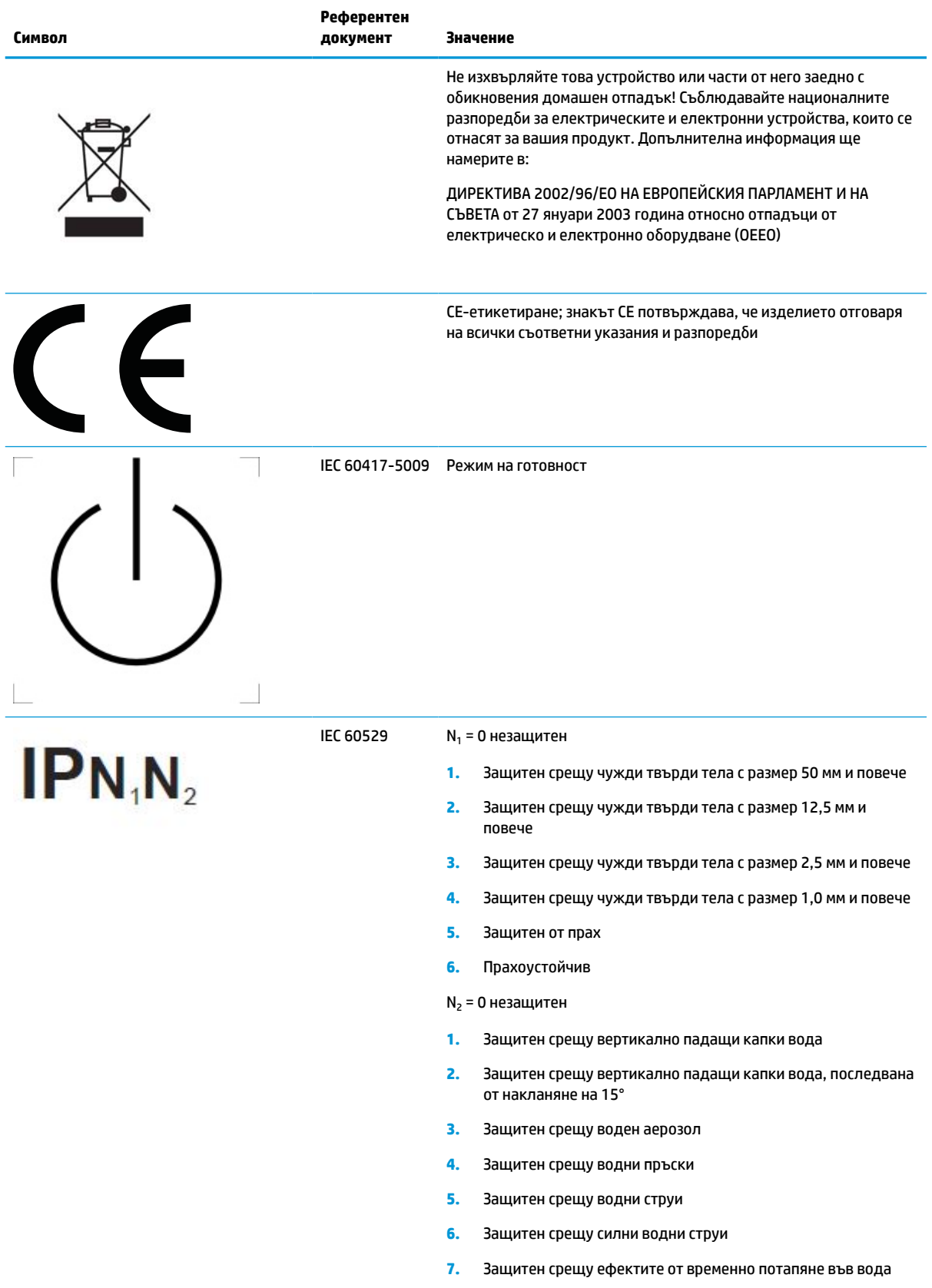

#### <span id="page-11-0"></span>**Таблица 1-1 Символи и описания (продължение)**

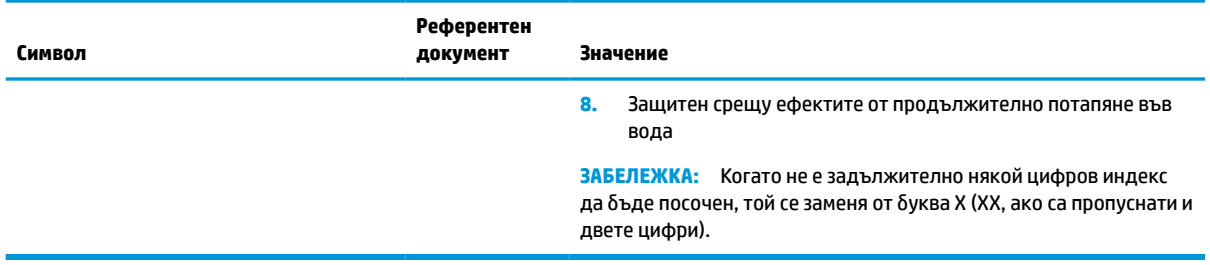

## **Характеристики на продукта и компоненти**

### **Характеристики**

Характеристиките на дисплея включват:

- Видима област 68,58 см (27-инчов) диагонал на екрана с разделителна способност 2560 × 1440, плюс поддържане на цял екран при по-ниски разделителни способности; включва персонализирани настройки на мащабиране, което осигурява максимален размер на изображението при запазване на оригиналния формат на изображението
- Без отблясъци със светодиодно осветяване
- Широкият зрителен ъгъл позволява гледане от седящо или стоящо положение или при движение настрани
- Вграден двулентов четец за карти за радиочестотна идентификация (RFID)
- Вградена уеб камера, шумопотискащ микрофон и инфрачервени сензори (IR)
- Покривно стъкло от край до край срещу отблясъци
- IP32 отпред
- Автоматично следене на подсветката
- Еднаквост на осветеността
- Поддръжка за калибриране от страна на потребителя се предлага от инструмента за калибриране по DICOM на HP Healthcare Edition, който може да бъде изтеглен от <http://www.hp.com/support>
- **Э забележка:** Софтуерът за калибриране трябва да бъде използван или с X-Rite i1Display Pro, или с Klein K10–A colorimeter.
- Сензор за околна светлина
- Автоматично завъртане на образа, което изисква инсталирането на помощната програма на HP за автоматично завъртане на образа, може да бъде изтеглено от<http://www.hp.com/support>
- DisplayPort, USB Type-C Alt mode (DP 1.2), HDMI и VGA видео входове
- Поддържане на DisplayPort с множествен поток
- Функция "картина в картината" (PIP), която позволява сигналът от HDMI, DisplayPort, USB Type-C и VGA входовете да бъде гледан в малък допълнителен прозорец или един до друг в основния прозорец
- Куплунг за аудиоизход (за слушалки)
- USB 3.0 концентратор с един USB Type-C порт за възходящо предаване, един USB Type-B порт за възходящо предаване (свързва към компютъра) и два USB Type-A портове за низходящо предаване (свързва към USB устройства)
- USB Type-С порт със полезна мощност до 65 W
- USB кабел за свързване на USB концентратора на дисплея към USB порта на компютъра
- Четири бутона на лицевия панел, които могат да бъдат преконфигурирани с цел бързо да позволят избор на най-често използваните операции
- Вградени високоговорители
- Капацитивна унифицирана комуникация и сътрудничество (UCC) контролира и бутоните за показване на информация върху екрана (OSD)
- Възможност за накланяне
- Възможност за завъртане на екрана от пейзажна към портретна ориентация
- Възможности за регулиране на ъгловото завъртане и височината
- Сменяема стойка за гъвкави решения за монтаж на екрана
- Устройство HP Quick Release 2 за бързо прикрепване на екрана към стойката с едно просто щракване и за удобно освобождаване на плъзгащото езиче
- Plug and Play възможност, ако се поддържа от операционната система
- Гнездо за защитен кабел от задната страна на дисплея за допълнителен защитен кабел
- Възможност за управление на кабелите за разполагане на кабелите и жиците
- Настройка на показване на информация върху екрана (OSD) на няколко езика за лесна настройка и оптимизация на екрана
- Широколентова защита на цифрово съдържание (HDCP) за защита срещу копиране за всички цифрови канали
- Съответствие с част 14 на стандарта за цифрово представяне и обмен на данни в медицината (DICOM), който се използва в клиничните изследвания от специалистите по здравеопазване при консултирането между колеги, консултирането на пациенти и хирургичното планиране

**ПРЕДУПРЕЖДЕНИЕ!** Този дисплей е предназначен за използване при разглеждане на медицински изображения за проверка на заснетото изображение, сътрудничество, консултиране на пациенти и всякакви други недиагностични цели. Този дисплей не е предназначен за използване при разглеждане на медицински изображения за първично тълкуване или диагноза на която и да било болест.

- Отговаря на IEC 60601–1–2:2015
- Предвиден експлоатационен срок: 5 години
- Сертификация за Microsoft Skype for Business
- Лицево разпознаване с Windows® Hello, позволяващо подписване с по-добра защита
- Vidyo ready
- Функция за икономия на енергия за съвместимост с изискванията за намалено потребление на енергия

<span id="page-13-0"></span>**ЗАБЕЛЕЖКА:** За информация, свързана с безопасността и нормативните разпоредби вижте *Декларациите за продукта*, предоставени с вашия комплект документи. За достъп до най-новото ръководство на потребителя отидете на<http://www.hp.com/support>, след което изпълнете указанията, за да намерите своя продукт. След това изберете **User Guides** (Ръководства на потребителя).

### **Компоненти от предната страна**

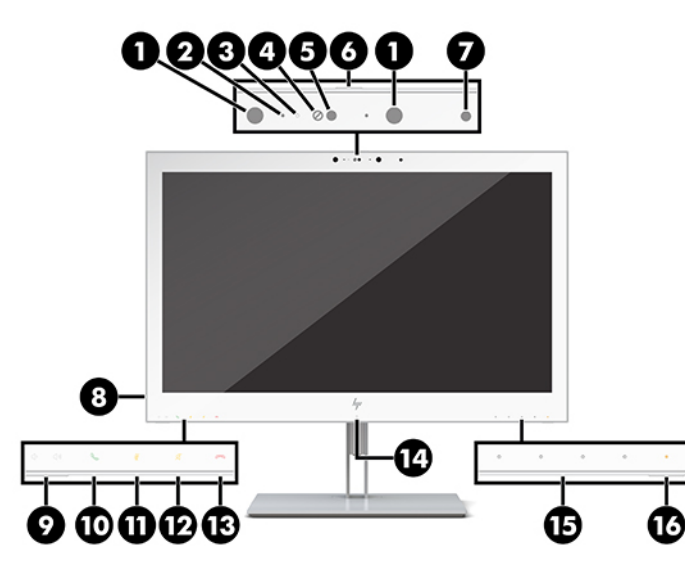

#### **Таблица 1-2 Компоненти от предната страна и функции**

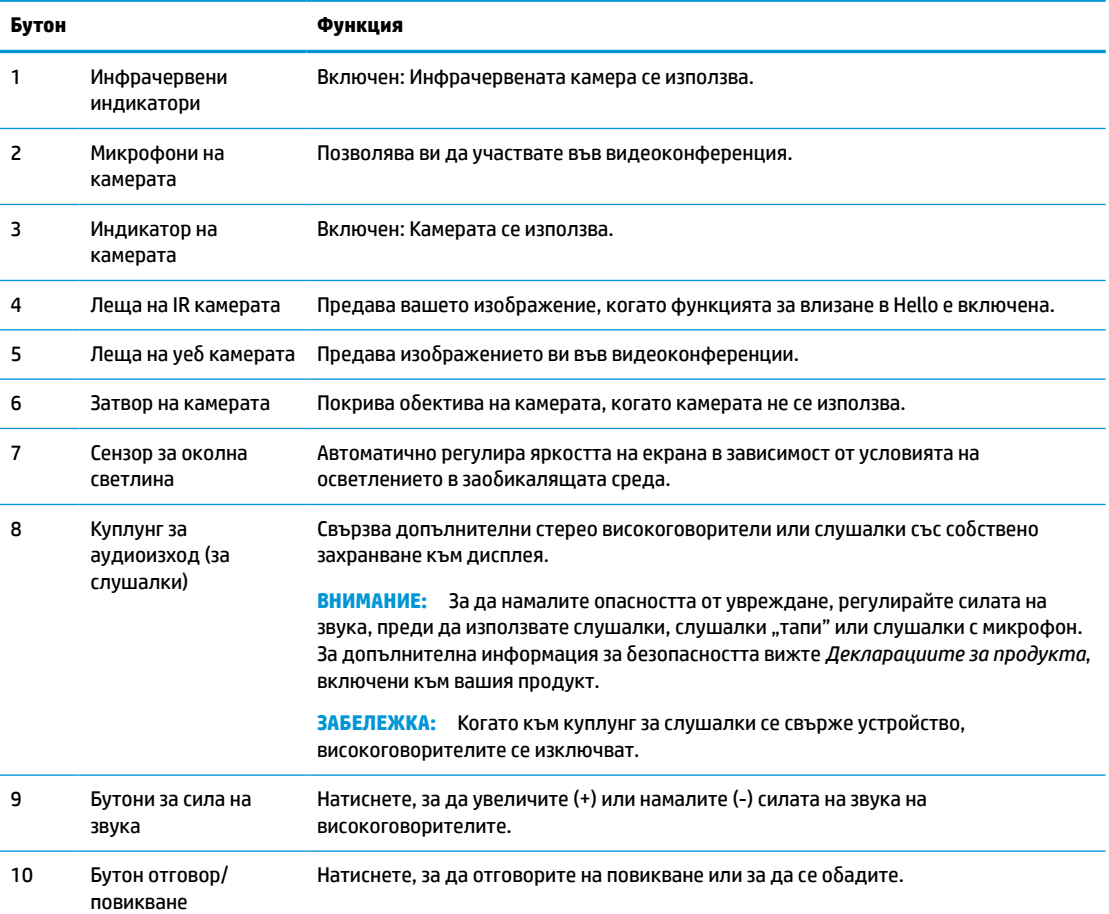

<span id="page-14-0"></span>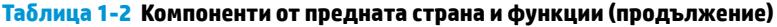

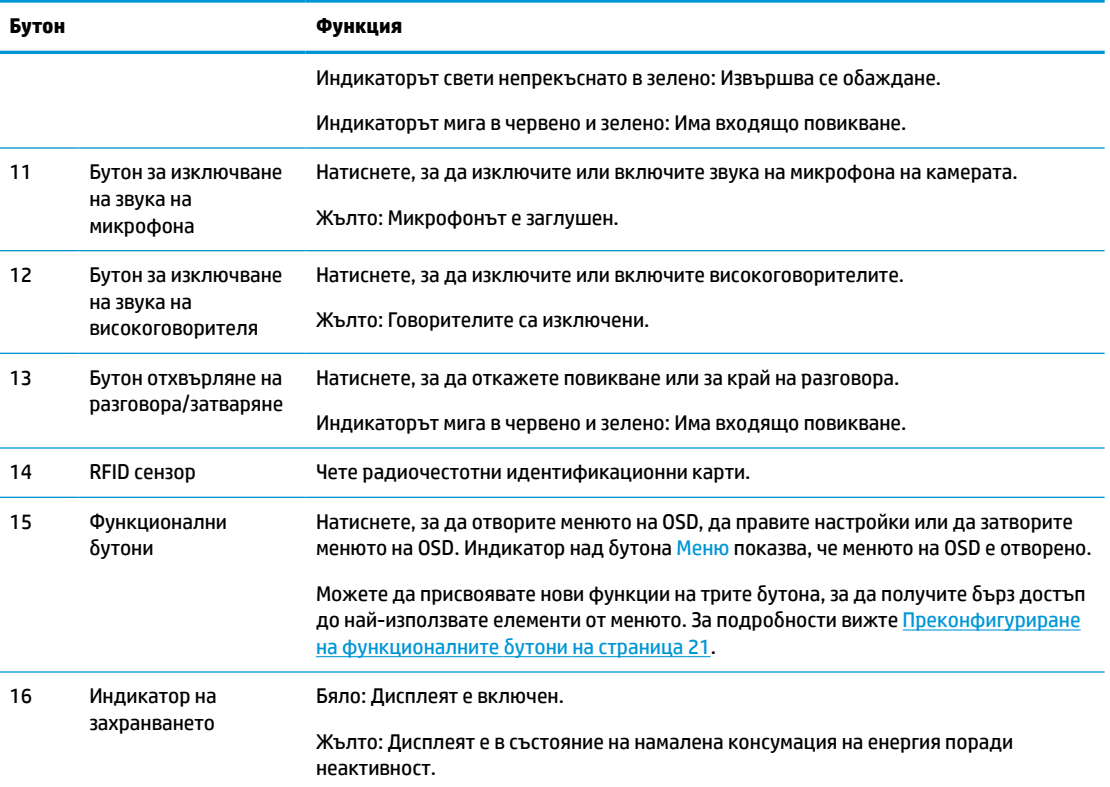

# **Компоненти от задната страна**

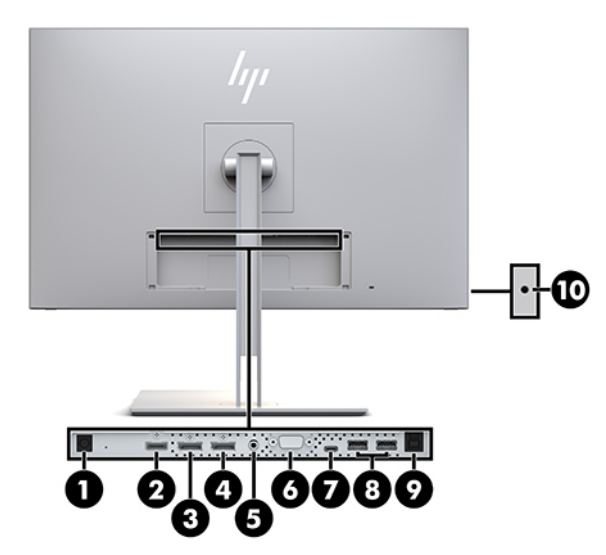

### **Таблица 1-3 Компоненти от задната страна и описания**

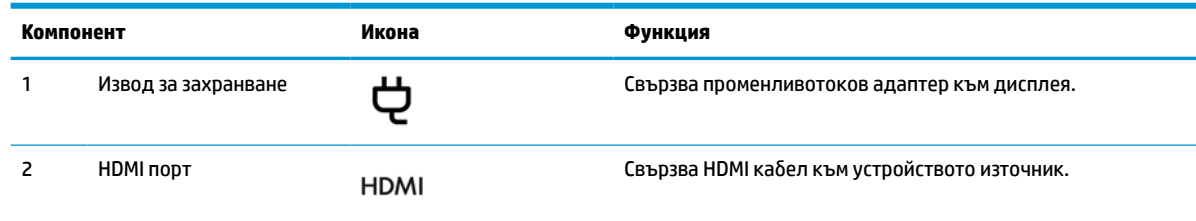

#### **Таблица 1-3 Компоненти от задната страна и описания (продължение)**

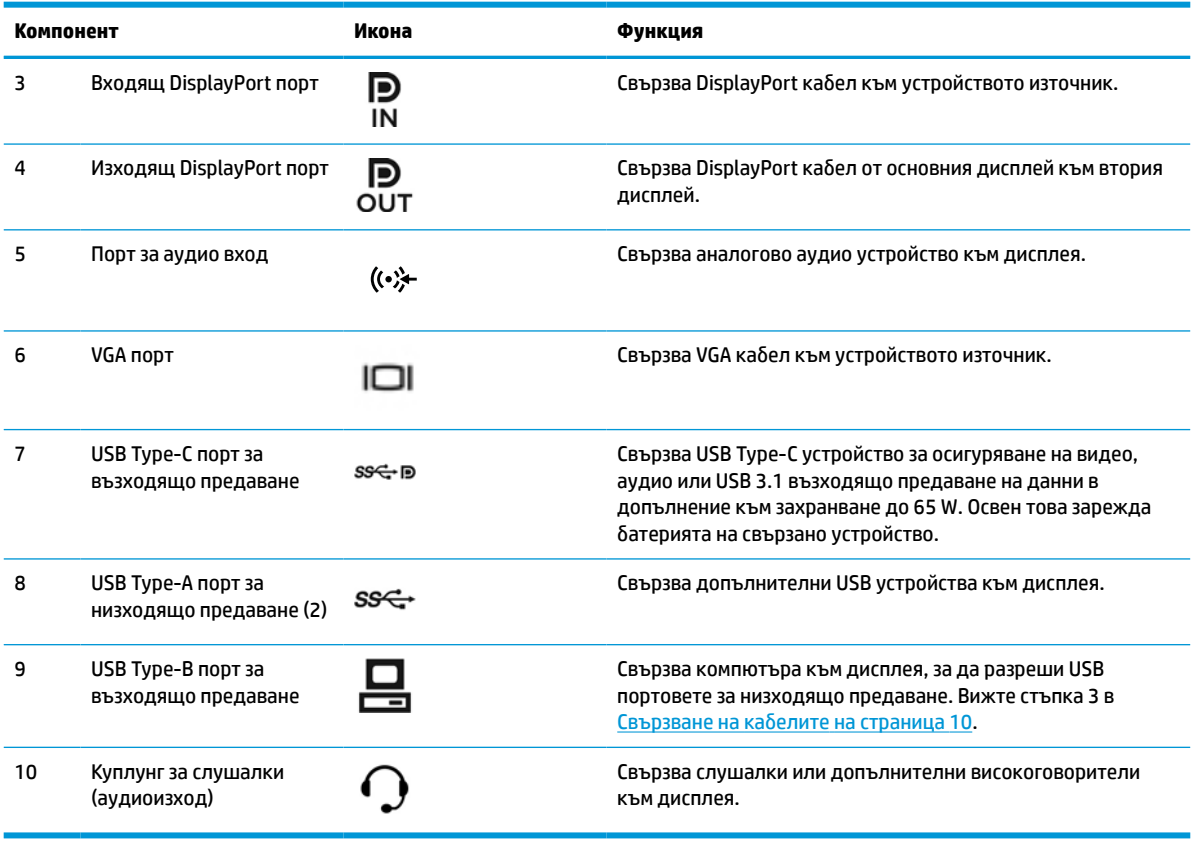

**ЗАБЕЛЕЖКА:** USB Type-C портът за възходящо предаване може да функционира като отделна кабелна връзка между устройството източник и дисплея за входящ аудио-/видеосигнал от DisplayPortа, като възходяща USB 3.0 връзка или като захранващ източник, за да осигури до 65 вата захранване на прикачените устройства. Изходните мощности за достигане на 65 вата мощност са 5V/3A, 9V/3A, 10V/5A, 12V/5A, 15V/4,33A, 20V/3,25A.

# <span id="page-16-0"></span>**Настройване на дисплея**

За да настроите дисплея се уверете, че захранването на дисплея, компютърната система и останалите прикачени устройства е изключено и следвайте указанията по-долу.

### **Бъдете внимателни, когато настройвате дисплея**

За да предпазите дисплея от повреда, не докосвайте повърхността на LCD панела. Натиск върху панела може да доведе до неравномерност на цвета или дезориентация на течните кристали. Ако това се случи, екранът няма да се възстанови до нормално състояние.

Ако монтирате стойка, поставете дисплея с лицевата част надолу върху равна повърхност, покрита с лист от защитна пяна или неабразивна кърпа. Това предпазва екрана от надраскване или повреда, както и бутоните на контрол от повреждане.

### **Монтиране на стойката**

<u>े  $\dagger$  СЪВЕТ:</u> Обмислете разположението на дисплея, защото панелът може да причинява смущаващи отражения от околната светлина и ярки повърхности.

Дисплеят използва HP Quick Release 2 за лесен монтаж на екрана. За да монтирате екрана към стойката:

- **1.** Поставете екрана с лицевата част надолу върху равна повърхност, покрита с чиста суха кърпа.
- **2.** Плъзнете горната част на монтажната планка (1) на стойката под горния ръб на вдлъбнатината от задната страна на дисплея.
- **3.** Свалете долния край на монтажната планка (2) във вдлъбнатината докато щракне на място.
- **4.** Ключът HP Quick Release 2 изскача, когато стойката е фиксирана на място.

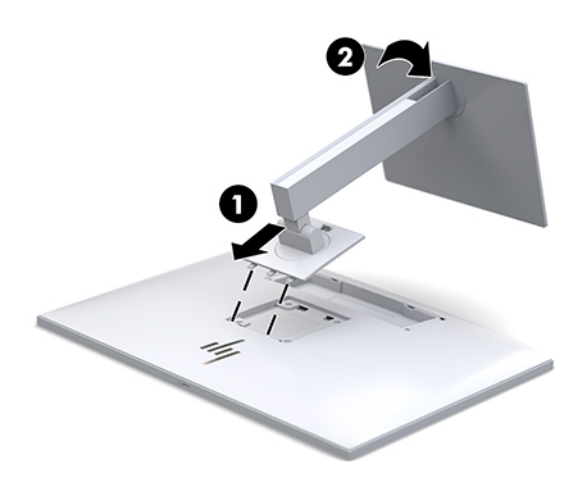

### <span id="page-17-0"></span>**Свързване на кабелите**

- **1.** Поставете дисплея на удобно, добре вентилирано място близо до компютъра.
- **2.** Свържете видеокабела.
	- **ЗАБЕЛЕЖКА:** Дисплеят автоматично определя кои входове имат валидни видео сигнали. Входовете могат да бъдат избирани чрез натискане на бутона Next Input (Следващ вход) от предната страна на дисплея или през показването на информация върху екрана (OSD) чрез натискане на бутона Меню и избиране на **Входящ контрол**.
		- Свържете единия край на DisplayPort кабела към DisplayPort IN порта от задната страна на дисплея, а другия му край към DisplayPort порта на устройството източник.

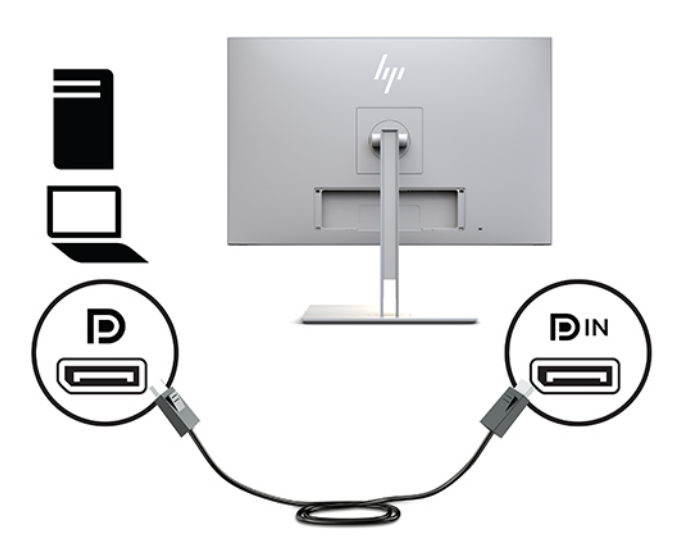

Свържете единия край на USB Type-C кабела към USB Type-C порта от задната страна на дисплея, а другия му край към USB Type-C порта на устройството източник.

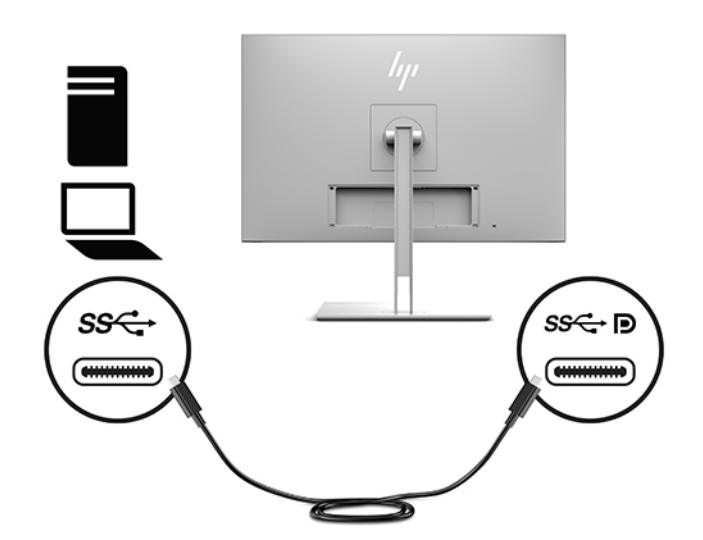

● Свържете единия край на HDMI кабела към HDMI порта от задната страна на дисплея, а другия му край към HDMI порта на устройството източник.

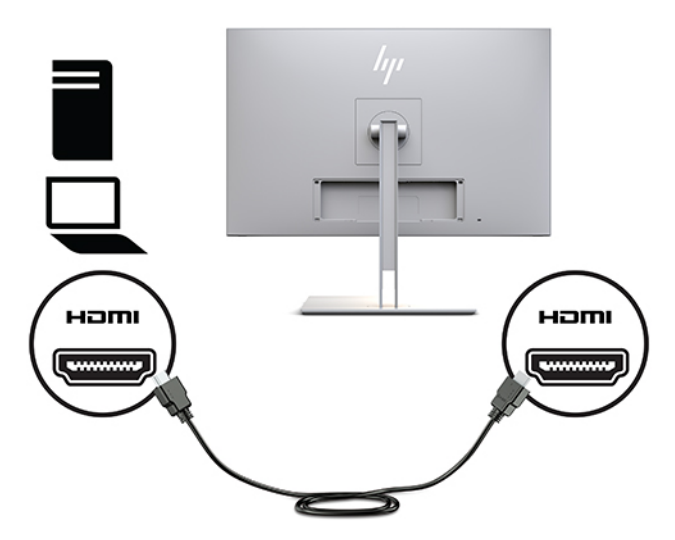

Свържете единия край на VGA кабела към VGA порта от задната страна на дисплея, а другия му край към VGA порта на устройството източник.

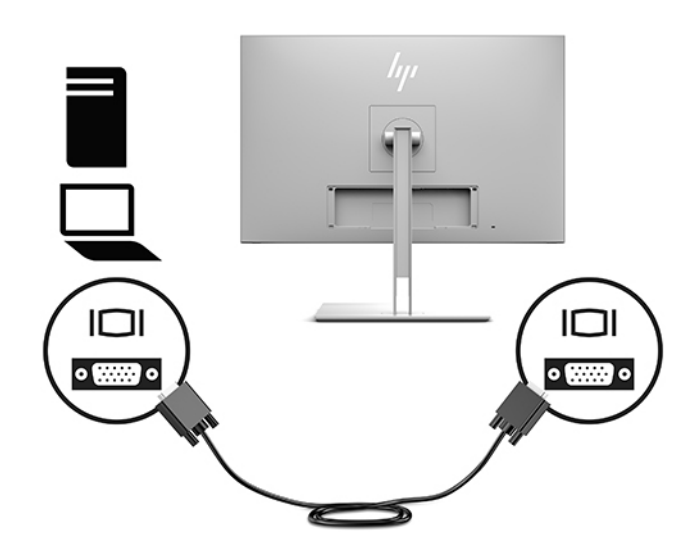

**3.** Свържете Type-B конектора на USB кабела за възходящо предаване към USB порта за възходящо предаване от задната страна на дисплея, а Type-A конектора на кабела към USB порта за низходящо предаване на устройството източник.

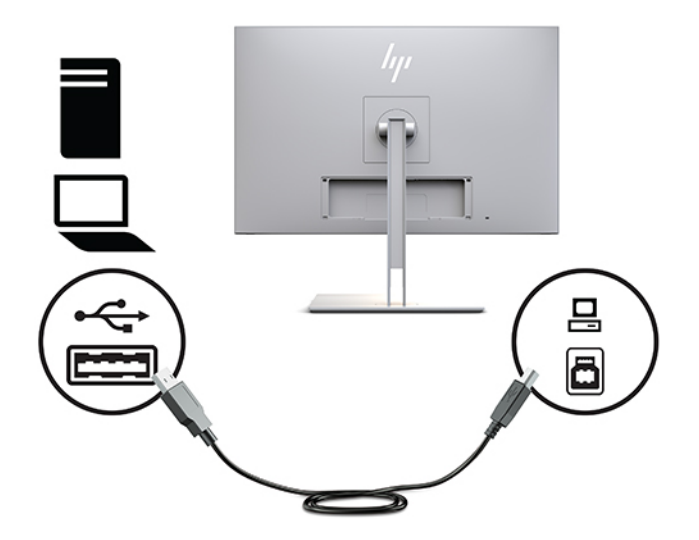

**4.** Свържете единия край на кабела за променливотоково захранване към променливотоков адаптер (1), а другия край – към електрически контакт (2). След това свържете променливотоковия адаптер към дисплея (3).

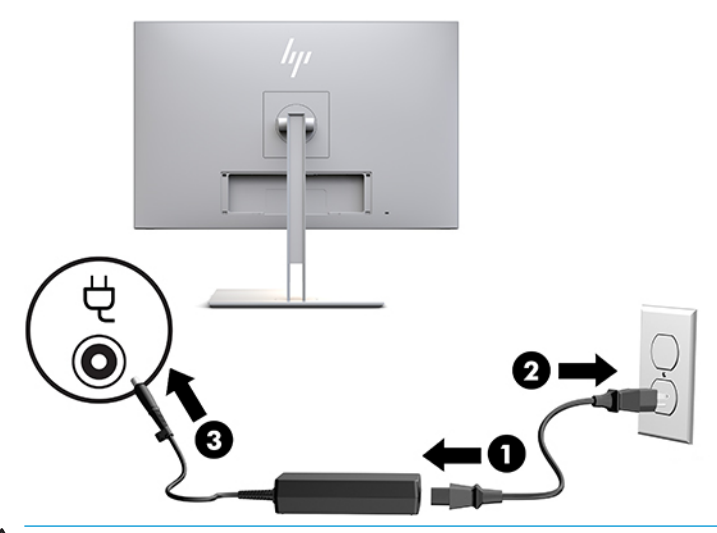

<u>∧ ПРЕДУПРЕЖДЕНИЕ!</u> За да намалите риска от електрически удар или повреда на оборудването:

Не изключвайте заземяващия щепсел на захранващия кабел. Заземяващият щепсел е важно предпазно средство.

Включвайте захранващия кабел в заземен (замасен) електрически контакт, който е лесно достъпен по всяко време.

Изключвайте захранването на оборудването чрез изключване на захранващия кабел от електрическия контакт.

За ваша безопасност, не поставяйте предмети върху захранващите или други кабели. Подредете ги така, че никой да не може случайно да ги настъпи или да се спъне в тях. Не дърпайте кабела. Когато изключвате от електрическия контакт, хващайте кабела за щепсела.

### <span id="page-20-0"></span>**Свързване на USB устройства**

USB портовете се използват за свързване на устройства като например USB устройство за съхраняване на данни, USB клавиатура или USB мишка. На дисплея има два USB порта за низходящо предаване, които осигуряват стандартни USB връзки.

**ВНИМАНИЕ:** Неправилното боравене с периферните устройства може да повреди самия дисплей или устройствата, свързани с него. Преди да свържете дисплея с допълнителни периферни устройства като допълнителни дисплеи или други устройства за наблюдение на пациенти, изключете захранването на дисплея и извадете захранващия кабел от електрическия контакт.

#### **Таблица 1-4 USB портове и функции**

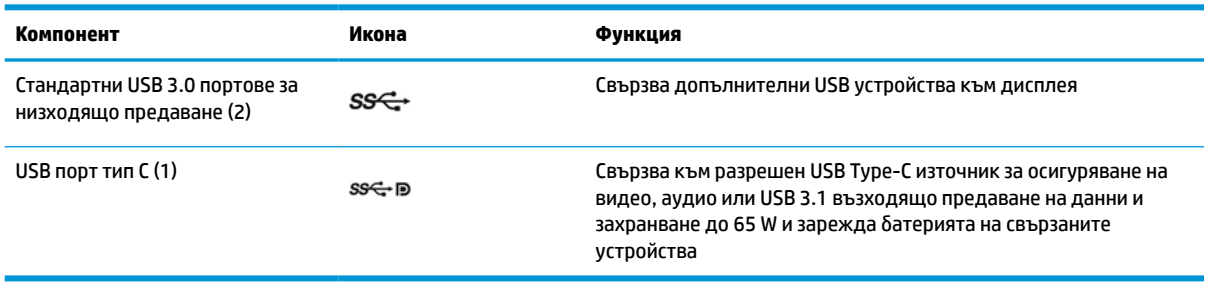

**ЗАБЕЛЕЖКА:** Трябва да свържете USB кабела за възходящо предаване от компютъра към дисплея, за да разрешите USB портовете за низходящо предаване на дисплея. За подробни инструкции вижте [Свързване на кабелите](#page-17-0) на страница 10.

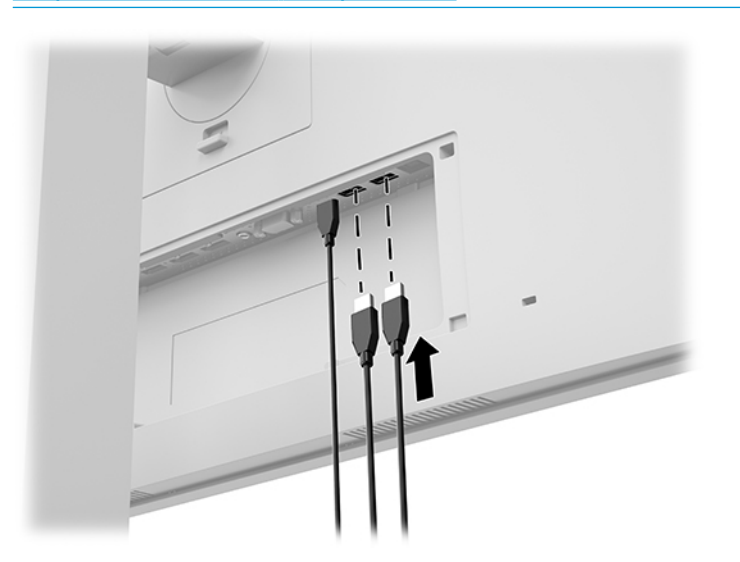

### <span id="page-21-0"></span>**Монтиране на капака на кабелите**

След като свържете всички кабели към задната страна на дисплея, поставете капака на кабела като поставите долния край на капака във вдлъбнатината на гърба на дисплея (1) и след това натиснете в горната част на капака (2), докато щракне на място.

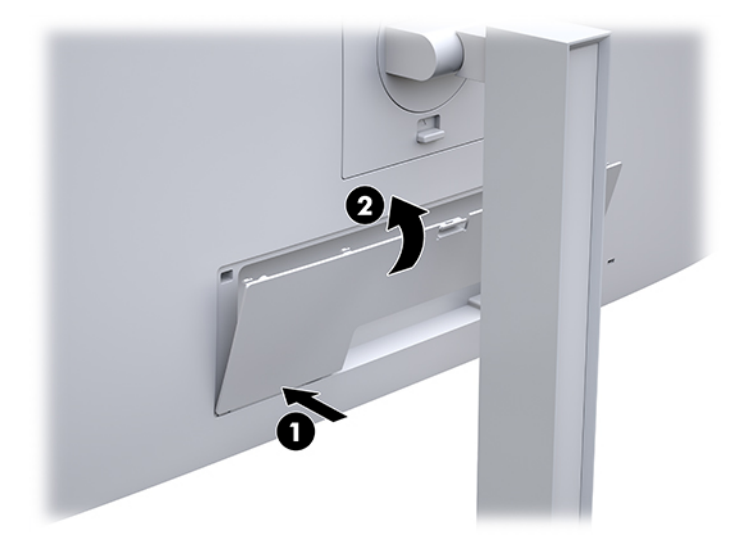

## **Регулиране на дисплея**

**1.** Наклонете екрана напред или назад, за да го разположите под удобен за очите ъгъл.

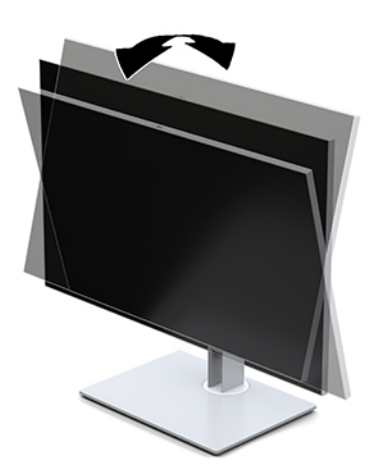

**2.** Завъртете екрана наляво или надясно за най-добър ъгъл на гледане.

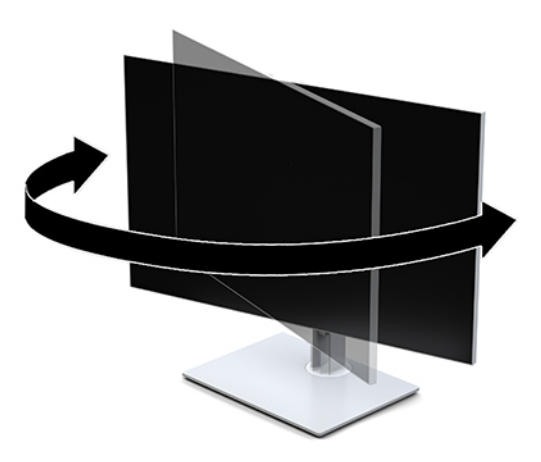

**3.** Регулирайте височината на дисплея на удобна позиция според вашата работна станция. Ръбът на горния панел на дисплея не трябва да надхвърля височината, която е успоредна на височината на вашите очи. Дисплей, който е позициониран ниско и е наклонен, може да е удобен за потребители с коригиращи лещи. Позицията на дисплея трябва да бъде променяна когато променяте позата си по време на работа през деня.

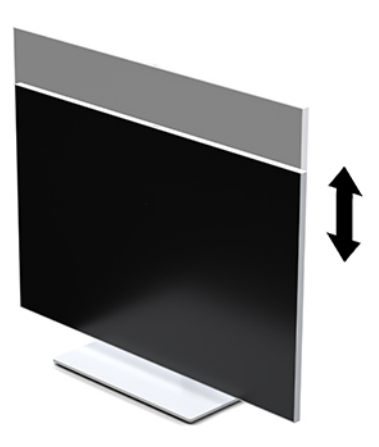

- **4.** Можете да завъртате екрана от пейзажна на портретна ориентация според приложението.
	- **а.** Регулирайте екрана на най-високата позиция и го наклонете назад до крайно наклонено положение (1).
	- **б.** Завъртете екрана на 90° по посока на часовниковата стрелка или на 90° в обратна посока, за да преминете от пейзажна на портретна ориентация (2).
		- **ै2° важно:** Ако дисплеят е не вдигнат докрай и наклонен докрай при завъртането, долният десен край на екрана ще опре в основата и може да доведе до повреда на екрана.

<span id="page-23-0"></span>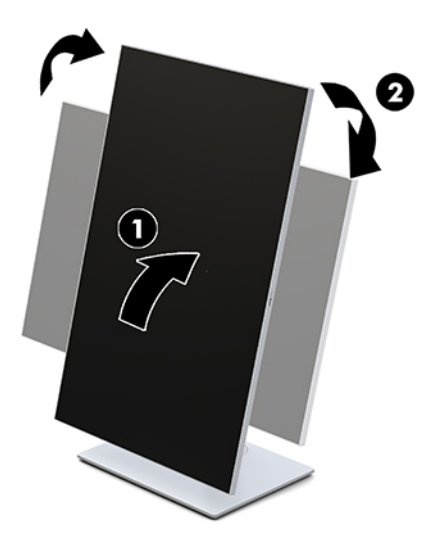

**ЗАБЕЛЕЖКА:** За да видите информация за екрана в портретен режим, можете да инсталирате помощната програма за автоматично завъртане на образа на HP. Софтуерът може да бъде изтеглен от [http://www.hp.com/support.](http://www.hp.com/support) Позицията на OSD менюто също може да бъде завъртана в портретен режим. За да завъртите менюто на OSD, влезте в менюто на OSD като натиснете бутона Меню от предната страна на монитора. След това изберете **Контрол на OSD** от менюто и изберете **Завъртане на OSD**.

### **Включване на дисплея**

- **1.** Натиснете бутона на захранването на устройството източник, за да го включите.
- **2.** Натиснете бутона за захранването от долната страна на лицевия панел на дисплея, за да го включите.

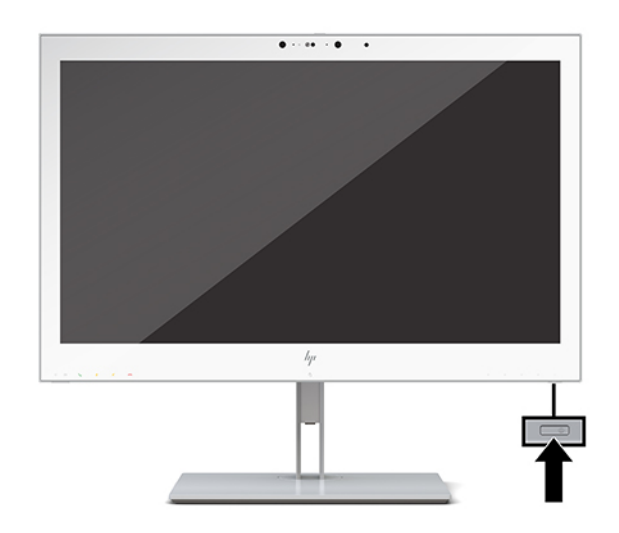

**ВНИМАНИЕ:** Може да се получи прогаряне на изображение при всички LCD дисплеи, които показват едно и също статично изображение на екрана в продължение на 12 или повече последователни часа. За да избегнете прогаряне, винаги трябва да активирате приложение за запазване на екрана или да изключвате дисплея когато няма да бъде използван за продължителен период. Прогарянето на изображение не се покрива от гаранцията на HP.

- <span id="page-24-0"></span>**ЗАБЕЛЕЖКА:** Ако натискането на бутона на захранването няма ефект, може да е разрешена функцията за заключване от бутона на захранването. За да забраните тази функция, натиснете и задръжте бутона на захранването на дисплея за 10 секунди.
- **Э забележка:** Можете да забраните индикатора за захранването от OSD менюто. За да отворите OSD, натиснете бутона Меню от предната страна на дисплея. В OSD изберете **Power Control** (Контрол на захранването), изберете **Power LED** (Индикатор за захранването), след което изберете **Off** (Изкл.).

Когато дисплеят е включен, за пет секунди се появява съобщение **Състояние на дисплея**. Съобщението показва от кой вход е текущият активен сигнал и настройката за състоянието на автоматичното превключване на източника (включено или изключено; фабричната настройка е включена), текущата предварително зададено разделителна способност на дисплея, както и препоръчителната предварително зададена разделителна способност на дисплея.

Дисплеят автоматично сканира сигнала на входовете за активност и използва активния вход за дисплея.

### **Монтиране на дисплея**

Екранът може да бъде закачен на стена, въртящо се рамо или друга крепежен елемент.

- **ЗАБЕЛЕЖКА:** Този уред е предназначен да бъде поддържан от монтажна скоба за стена, сертифицирана от UL или CSA.
- **ВНИМАНИЕ:** Този дисплей има стандартни 100 мм монтажни отвори съгласно изискванията на VESA. За окачване на монтажни решения на трети страни към екрана са необходими четири винта 4 мм с резба 0,7 и дължина 10 мм. По-дългите винтове могат да повредят дисплея. Важно е да се провери дали монтажната система на производителя отговаря на стандарта VESA и дали е оразмерена да поддържа тежестта на екрана. За добрата работа на дисплея е важно да използвате захранващите и видеокабели, предоставени с него.

### <span id="page-25-0"></span>**Демонтиране на стойката на дисплея**

Можете да демонтирате екрана от стойката и да го монтирате на стена, въртящо се рамо или друг крепежен елемент.

- **ВНИМАНИЕ:** Преди да започнете да разглобявате дисплея се уверете, че дисплеят е изключен и всички кабели са извадени.
	- **1.** Отстранете капака на кабела като натиснете палеца в горната му част (1) и издърпайте капака надолу и навън от гърба на дисплея (2).

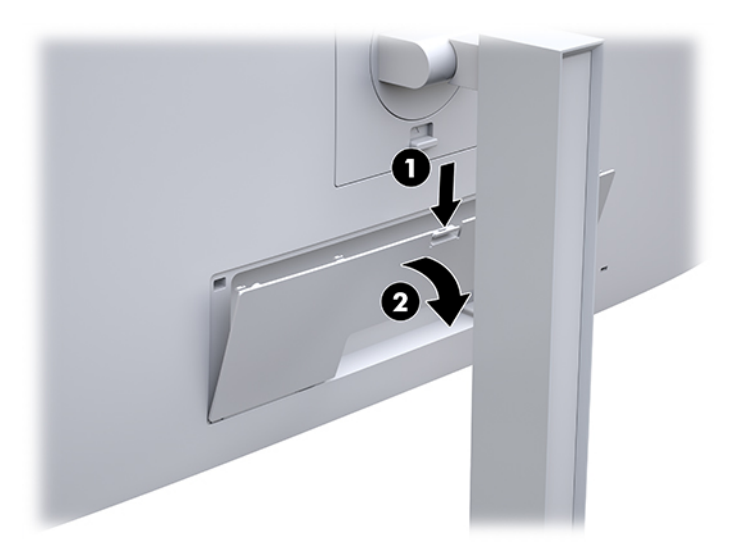

- **2.** Разкачете и извадете всички кабели от дисплея.
- **3.** Поставете екрана с лицевата част надолу върху равна повърхност, покрита с чиста суха кърпа.
- **4.** Натиснете палеца близо до долната средна част на дисплея, за да отключите HP Quick Release 2 (1).
- **5.** Завъртете долната част на стойката нагоре, докато монтажната планка освободи вдлъбнатината от задната страна на дисплея (2).
- **6.** Плъзнете стойката извън вдлъбнатината (3).

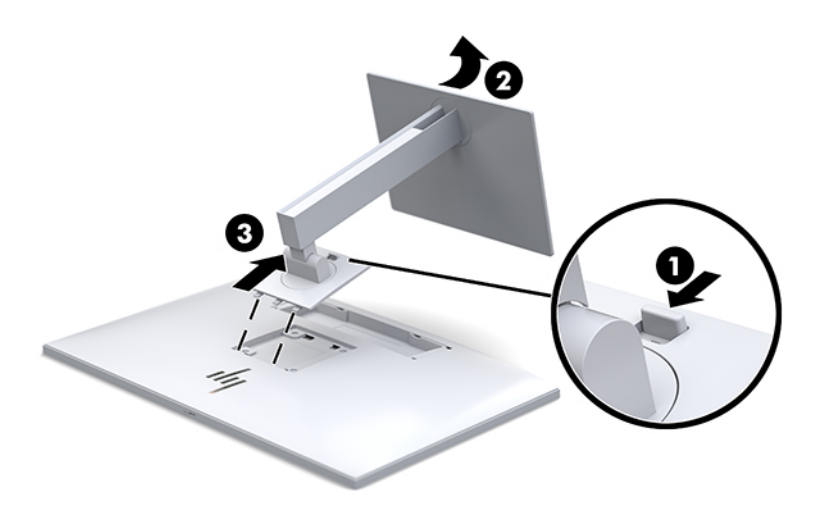

#### <span id="page-26-0"></span>**Прикачване на екрана към монтажно устройство**

- **1.** Свалете екрана от стойката. Вижте [Демонтиране на стойката на дисплея на страница 18.](#page-25-0)
- **2.** Извадете четирите винта от VESA отворите, разположени от задната страна на екрана.
- **3.** Фиксирайте монтажната планка на стената или избраното от вас въртящо се рамо като използвате четирите винта, които сте извадили от VESA отворите на гърба на дисплея.

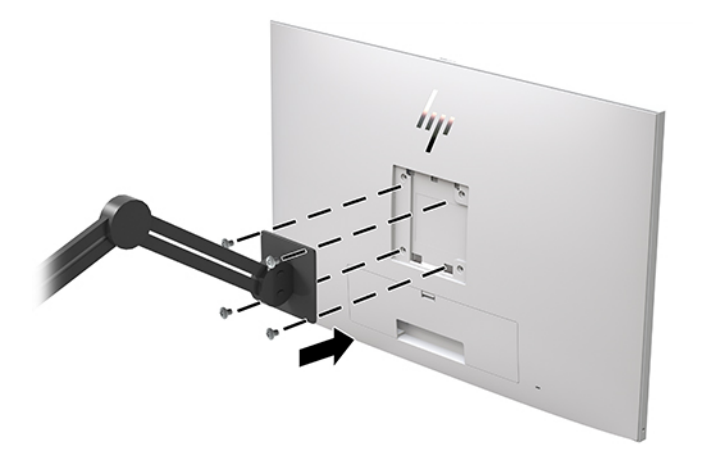

**ВАЖНО:** Следвайте указанията на производителя на монтажното устройство, когато монтирате дисплея към стена или въртящо се рамо.

### **Поставяне на защитен кабел**

Можете да фиксирате дисплея към неподвижен обект с допълнителен защитен кабел, който се предлага от HP.

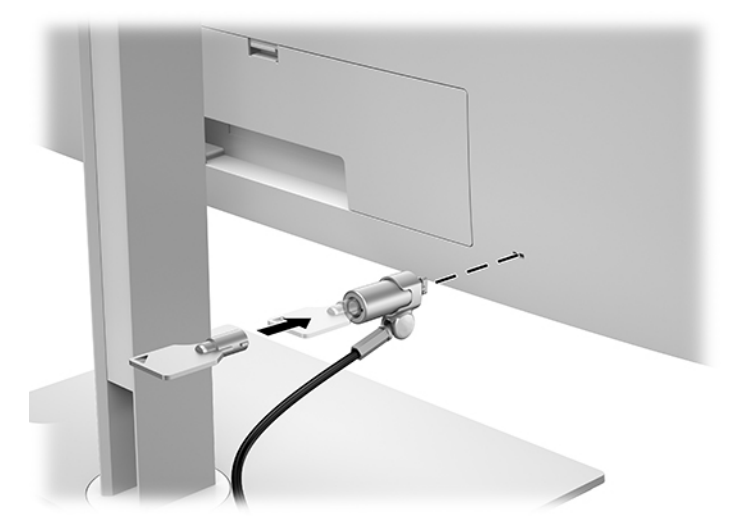

# <span id="page-27-0"></span>**2 Използване на дисплея**

# **Изтегляне на драйвери за дисплея**

Можете да изтеглите и инсталирате следните файлове от<http://www.hp.com/support>.

- INF (информационен) файл
- ICM (съответствие на цветовете на изображение) файлове, (един за всяко калибрирано цветово пространство)

За да изтеглите файловете:

- **1.** Отидете на<http://www.hp.com/support>.
- **2.** Изберете **Software and Drivers** (Софтуер и драйвери).
- **3.** Изберете вашия тип продукт.
- **4.** Въведете модела на дисплея на HP в полето за търсене.

# **Използване на меню за показване на информация върху екрана (OSD)**

Използвайте показването на информация върху екрана (OSD), за да настроите изображението на екрана според вашите предпочитания. Можете да влезете и да промените настройките в OSD чрез бутоните от предната страна на дисплея.

За да отворите OSD и да направите настройките, направете следното:

- **1.** Ако дисплеят не е включен, натиснете бутона на захранването, за да го включите.
- **2.** За достъп до менюто на OSD, натиснете един от четирите функционални бутона върху лицевия панел, за да ги активирате и след това натиснете бутона Меню, за да отворите OSD.
- **3.** Използвайте четирите функционални бутона за да се придвижвате, избирате и регулирате опциите в менюто. Етикетите на бутоните се променят в зависимост от активното меню или подменю.

Таблицата по-долу изброява опциите в главното меню.

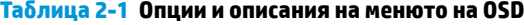

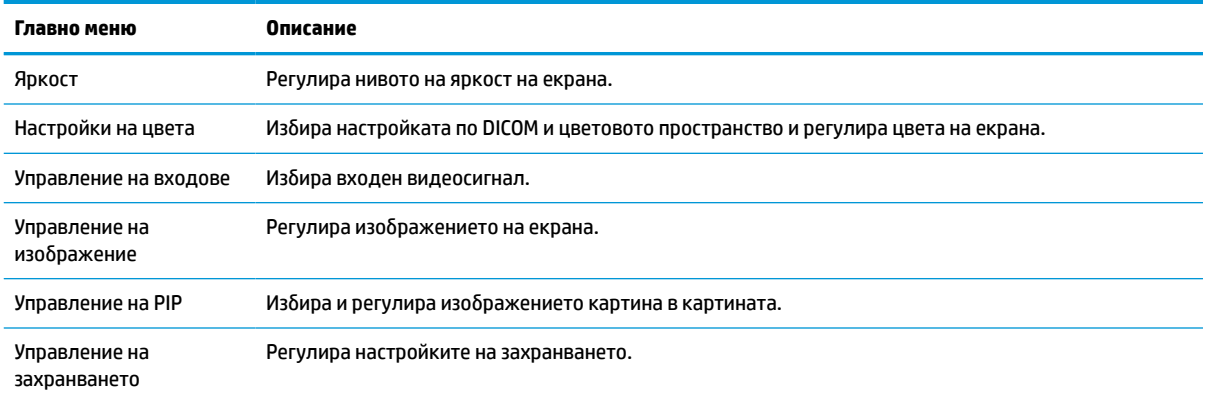

#### <span id="page-28-0"></span>**Таблица 2-1 Опции и описания на менюто на OSD (продължение)**

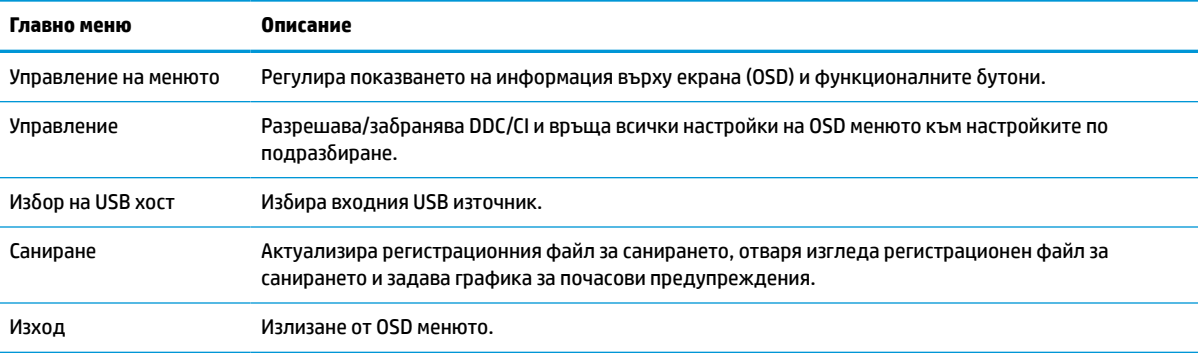

# **Преконфигуриране на функционалните бутони**

Натискането на един от четирите бутона на лицевия панел активира бутоните и показва иконите над тях. Фабрично настроените икони на бутоните и функции са показани по-долу.

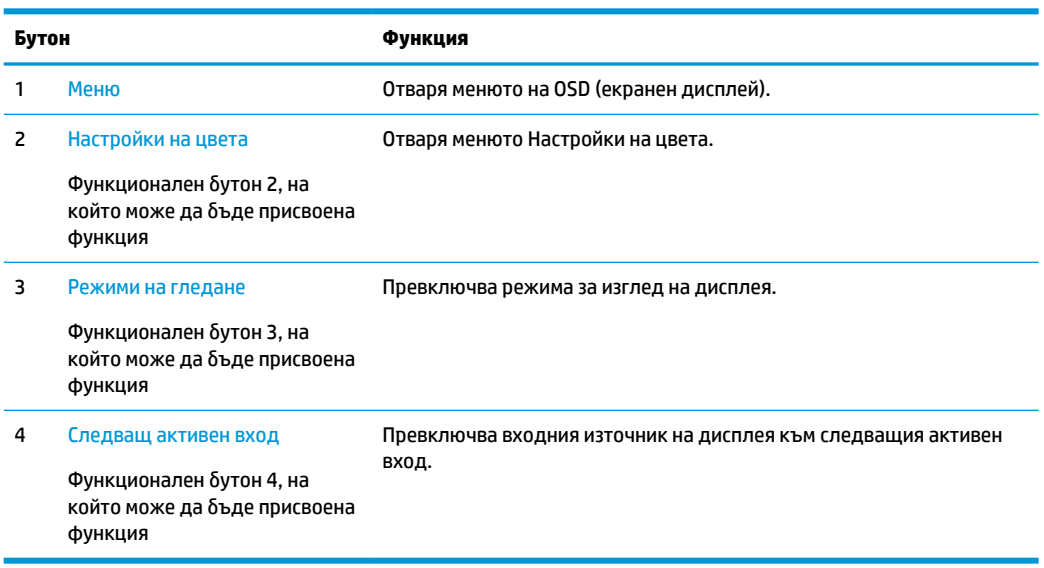

#### **Таблица 2-2 Функционални бутони и описания**

Можете да промените стойностите по подразбиране на трите функционални бутона така, че когато ги активирате, да можете бързо да използвате най-често използваните елементи от менюто.

**ЗАБЕЛЕЖКА:** Можете да преконфигурирате само трите функционални бутона. Не можете да преконфигурирате бутона Меню или на бутона на захранването.

За да преконфигурирате функционалните бутони:

- **1.** Натиснете един от четирите бутона върху лицевия панел, за да ги активирате и след това натиснете бутона Меню, за да отворите OSD.
- **2.** В OSD изберете **Menu Control** (Управление на менюто), изберете **Configure Function Buttons**  (Конфигуриране на функционални бутони) и изберете някоя от наличните опции за бутона, който желаете да преконфигурирате.

# <span id="page-29-0"></span>**Използване на цветови варианти**

Този дисплей е сертифициран като съответстващ на DICOM, част 14. Дисплеят може да бъде използван от лекарите за визуализиране на медицински изображения за клинични изследвания, консултирането между колеги, консултирането на пациенти или проверка на изображението. Дисплеят не е предназначен за употреба при поставянето на диагноза, лечението, третирането или превенцията на човешки болести или други медицински състояния.

Дисплеят е фабрично калибриран и цветът настройката по подразбиране е DICOM (0,0 ALC). За да промените настройката на цвета на друга предварително зададена настройка или настройка по избор:

- **1.** За да отворите менюто на OSD, натиснете бутона Меню от предната страна на дисплея.
- **2.** Навигирайте до и осветете менюто **Настройки на цвета** и след това изберете желаната настройка на цвят – предварително зададена настройка или настройка по избор.
- **3.** Щракнете върху **Запис и връщане**.

**ЗАБЕЛЕЖКА:** Когато гледате медицински изображения се уверете, че силата на цвета на дисплея е зададена на DICOM.

**ЭМЕЛЕЖКА:** Избирането на цвят по DICOM ще забрани динамичното съотношение на контраст (DCR).

Таблицата по-долу изброява опциите в менюто за настройки на цвета:

#### **Таблица 2-3 Опции на менюто за настройки на цвета**

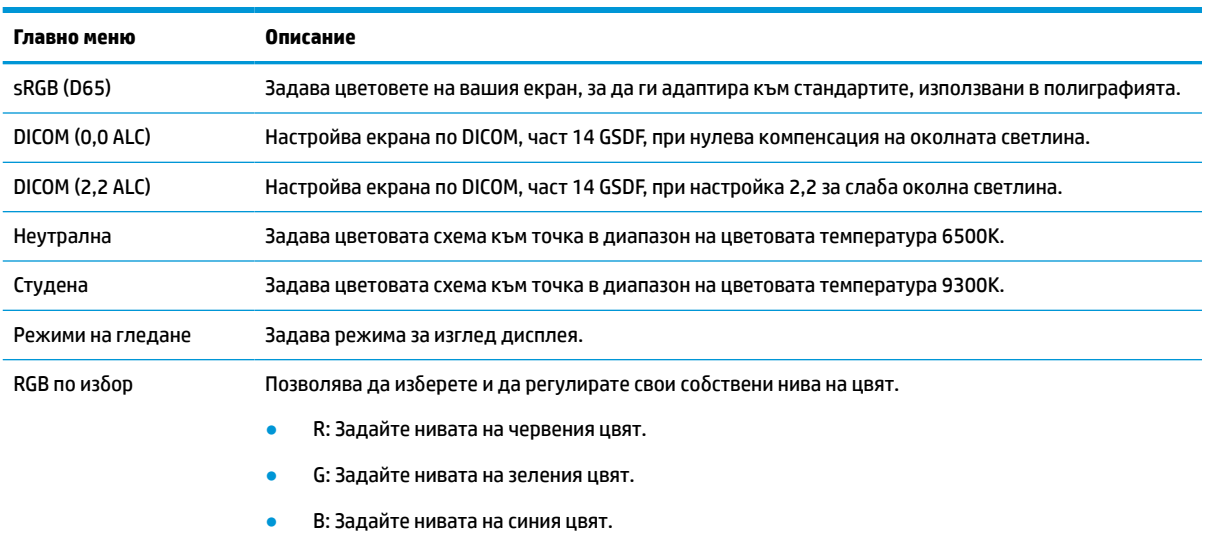

# **Калибриране на дисплея**

Ако изберете да промените настройките на фабричното калибриране DICOM или цветовото пространство sRGB, ще трябва отново да калибрирате дисплея. За да калибрирате или промените настройката на цвета DICOM или sRGB, трябва да изтеглите инструмента за калибриране по DICOM на HP Healthcare Edition от уебсайта за поддръжка на дисплеи на HP.

**ВНИМАНИЕ:** Преди да инсталирате софтуера, свържете видеокабел и USB Type-B към USB Type-A (възходящ) кабел между компютъра и дисплея (кабелът е включен в комплекта) или USB Type-C към USB Type-C кабел (включен в комплекта) между дисплея и компютъра. За повече информация вижте [Свързване на кабелите](#page-17-0) на страница 10.

- <span id="page-30-0"></span>**1.** Отидете на<http://www.hp.com/support>.
- **2.** Изберете **Software and Drivers** (Софтуер и драйвери).
- **3.** Потърсете модела на вашия дисплей.
- **4.** Изберете **Поддръжка и драйвери**.
- **5.** Изберете **Инструмент за калибриране по DICOM на HP Healthcare Edition**, за да го изтеглите и инсталирате.

**ВНИМАНИЕ:** За да калибрирате дисплея, инструментът за калибриране по DICOM на HP Healthcare Edition трябва да бъде стартиран в режим на администратор.

## **Използване на RFID четец за карта**

Дисплеят разполага с двулентов RFID четец за карти с възможност за четене на честотите 125 kHz и 13,56 MHz едновременно. Четецът за карти ви позволява да влезете в системата бързо като използвате оторизирани идентификационни данни за карта.

**В забележка:** Поддържат се идентификационните данни за най-често използваните RFID карти, но може да се наложи конфигурация преди първото използване.

- **1.** Свържете USB Type-A към USB Type-B кабел като свържете USB Type-A конектор към USB порт за низходящо предаване на устройството източник и USB Type-B конектор към USB порт за възходящо предаване на гърба на дисплея.
- **2.** Поставете вашата RFID карта/бадж близо до RFID четеца за карти, разположен в средата на долния панел на дисплея. Уверете се, че картата/баджът е на не повече от 2 см от RFID четеца за карти.
- **ВНИМАНИЕ:** Други магнитни устройства в близост до RFID четеца за карти може да окажат влияние на откриването на картата.
- **3.** Преместете картата/баджа далеч от RFID четеца за карти, след като я е открие. Откриването трябва да бъде автоматично и извършено за няколко секунди.

# **Използване на Windows Hello**

За продукти, оборудвани с четец на пръстови отпечатъци или инфрачервена камера, можете да използвате Windows Hello, за да влезете в системата, като плъзнете пръста си или погледнете в камерата.

За да конфигурирате Windows Hello, следвайте стъпките по-долу:

- **1.** Изберете бутона **Старт**, изберете **Настройки**, изберете **Акаунти**, след което изберете **Опции за влизане**.
- **2.** Под **Windows Hello** изпълнете инструкциите на екрана, за да добавите и парола, и цифров ПИН, след което регистрирайте пръстовия си отпечатък или лицев ИД.
- **ЗАБЕЛЕЖКА:** Дължината на ПИН кода не е ограничена, но той трябва да включва само цифри. Не са позволени никакви буквени или специални знаци.

# <span id="page-31-0"></span>**Използване на картина в картината (PIP) и картина до картината (PBP)**

Дисплеят поддържа както PIP, където един източник е наложен върху друг, така и PBP, където един източник е позициониран в съседство на друг, било то хоризонтално (за пейзажна ориентация на дисплея) или вертикално (за портретна ориентация).

За да използвате PIP или PBP:

- **1.** Свържете допълнителен входен източник към дисплея.
- **2.** Натиснете един от четирите функционални бутона върху лицевия панел, за да ги активирате и след това натиснете бутона Меню, за да отворите OSD.
- **3.** В OSD изберете **Управление на PIP**, изберете **Включване/изключване на PIP** и изберете или **Картина в картината** или **Картина до картината**.
- **4.** Дисплеят автоматично ще сканира второстепенните входове за валиден сигнал и ще използва този сигнал за PIP/PBP картината. Ако искате да промените PIP/PBP входа, в OSD изберете **Управление на PIP**, изберете **Присвояване на входове**, след което изберете желания вход.
- **5.** Ако искате да промените размера на PIP, в OSD изберете **Размер на PIP** и след това изберете желания размер.
- **6.** Ако искате да регулирате позицията на PIP, в OSD изберете **Позиция на PIP** и след това изберете желаната позиция.

# **Многоканално предаване по DisplayPort**

Ако използвате DisplayPort като основен входен видео източник, можете да предавате многоканално към други DisplayPort дисплеи, включени последователно. Можете да свържете до четири дисплеи в тази конфигурация, ако графичната карта го поддържа.

За да използвате многоканално предаване по DisplayPort:

- **1.** Уверете се, че DisplayPort се използва като основен видео вход.
- **2.** Добавете втори дисплей чрез свързване на DisplayPort кабел между DisplayPort OUT порт на основния дисплей и DisplayPort IN порт на допълнителния дисплей за многоканално предаване или към входния DisplayPort порт на допълнителния дисплей без многоканално предаване.

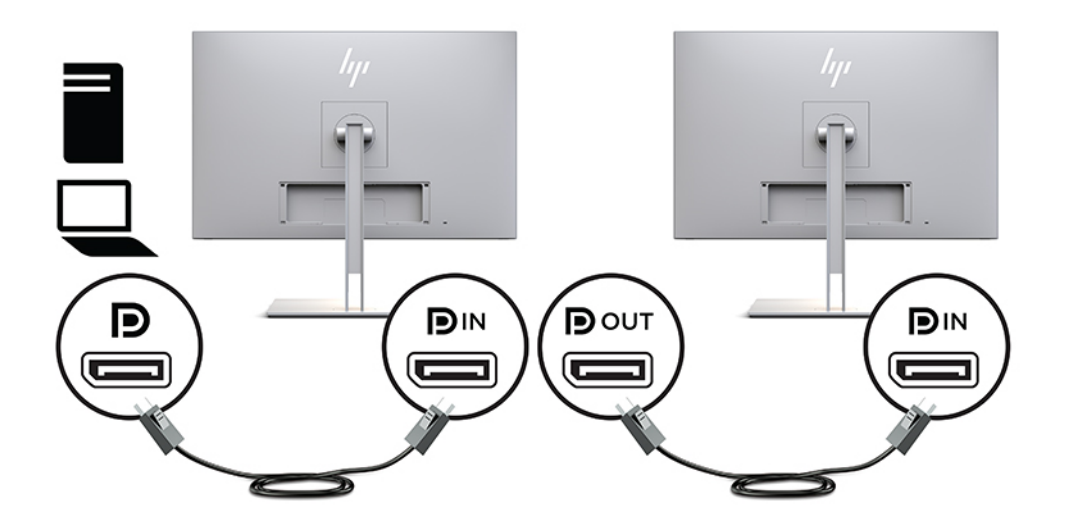

- **3.** Можете да настроите свързания дисплей да показва същото изображение като основния дисплей или друго изображение. В OSD за свързани дисплеи изберете **Управление**, изберете **Изход на DisplayPort** и след това изберете някое от следните:
	- **а. Режим на съвместимост с DisplayPort 1.1** (по подразбиране) Позволява на едно и също видео изображение да бъде изпращано до всички дисплеи по низходящо предаване от дисплея, който конфигурирате
	- **б. DisplayPort 1.2** Позволява на различни изображения да бъдат изпращани до всички дисплеи по низходящо предаване от дисплея, който конфигурирате
- **4.** След като в OSD зададете режим на съвместимост с DisplayPort, използвайте настройките на дисплея на операционната система на компютъра, за да зададете режима на дисплея за допълнителния дисплей, било то за да дублирате изображението на основния дисплей или за да разширите втория дисплей за изображение, различно от това на основния дисплей.

Ако искате да свържете низходящо допълнителни дисплеи (максимум четири), всички освен последния дисплей във веригата трябва да поддържат многоканално предаване по DisplayPort.

Свържете DisplayPort OUT на единия дисплей към DisplayPort IN на следващия, докато достигнете желания брой дисплеи.

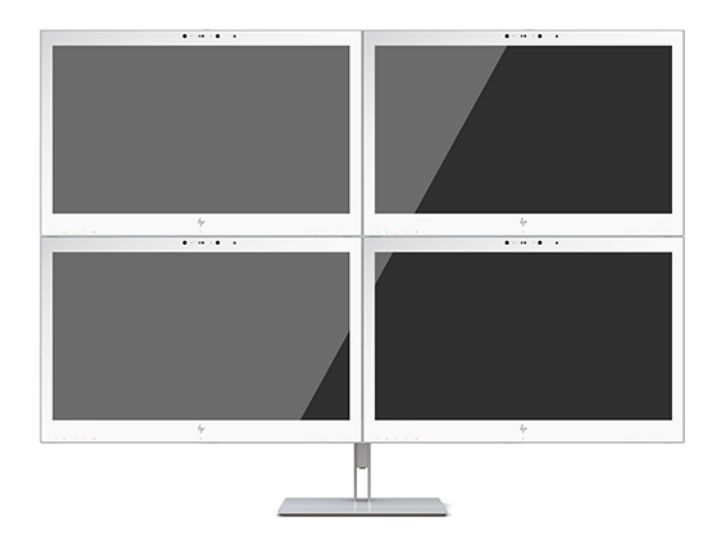

Ако искате да виждате различна информация на всеки екран се уверете, че всички възходящи дисплеи са конфигурирани в режим DisplayPort 1.2, както е описано по-горе.

Броят на дисплеите, които можете да свържете чрез многоканално предаване по DisplayPort, зависи от различни фактори, включително разделителните способности и скоростите на сканиране, използвани от всеки дисплей, както и възможностите на вашия GPU или вградените графични системи. Проверете ръководството, предоставено с вашата графична карта, за допълнителна информация относно възможностите й.

#### **Таблица 2-4 Многоканално предаване по DisplayPort**

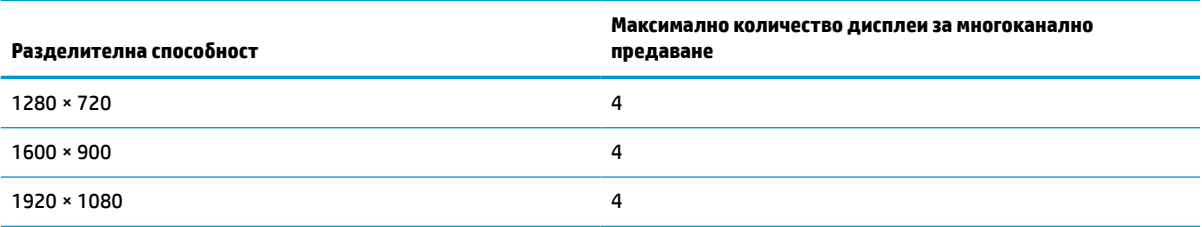

#### <span id="page-33-0"></span>**Таблица 2-4 Многоканално предаване по DisplayPort (продължение)**

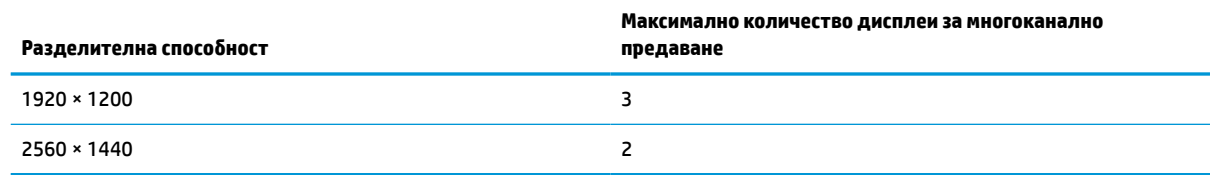

### **Използване на режим на автоматично заспиване**

Дисплеят поддържа опция в OSD менюто, наречена Auto-Sleep Mode (Режим на автоматично заспиване), която ви позволява да разрешите или да забраните състоянието на намалена консумация на енергия от дисплея. Когато режимът на автоматично заспиване е разрешен (разрешен е по подразбиране), дисплеят ще влезе в състояние на намалена консумация на енергия когато хост компютърът сигнализира режим на ниско потребление на енергия (липса на хоризонтално или вертикално синхронизиране на сигнала).

При влизане в това състояние на намалена консумация на енергия, екранът на дисплея потъмнява, подсветката се изключва и индикаторът на захранването започва да свети в жълто. В този режим на намалена консумация дисплеят консумира по-малко от 1 W захранване. Дисплеят ще се събуди от режима на заспиване когато хост устройството изпрати активен сигнал към него (например ако задействате мишката или клавиатурата).

Можете да забраните режима на автоматично заспиване в OSD. Натиснете един от четирите функционални бутона върху лицевия панел, за да ги активирате и след това натиснете бутона Меню, за да отворите OSD. В OSD изберете **Power Control** (Контрол на захранването), изберете **Auto-Sleep Mode**  (Режим на автоматично заспиване), след което изберете **Off** (Изкл.).

# <span id="page-34-0"></span>**3 Поддръжка и отстраняване на неизправности**

# **Разрешаване на често срещани проблеми**

Следващата таблица изброява възможните проблеми, вероятната причина на всеки проблем, както и препоръчителни решения.

#### **Таблица 3-1 Проблеми и решения**

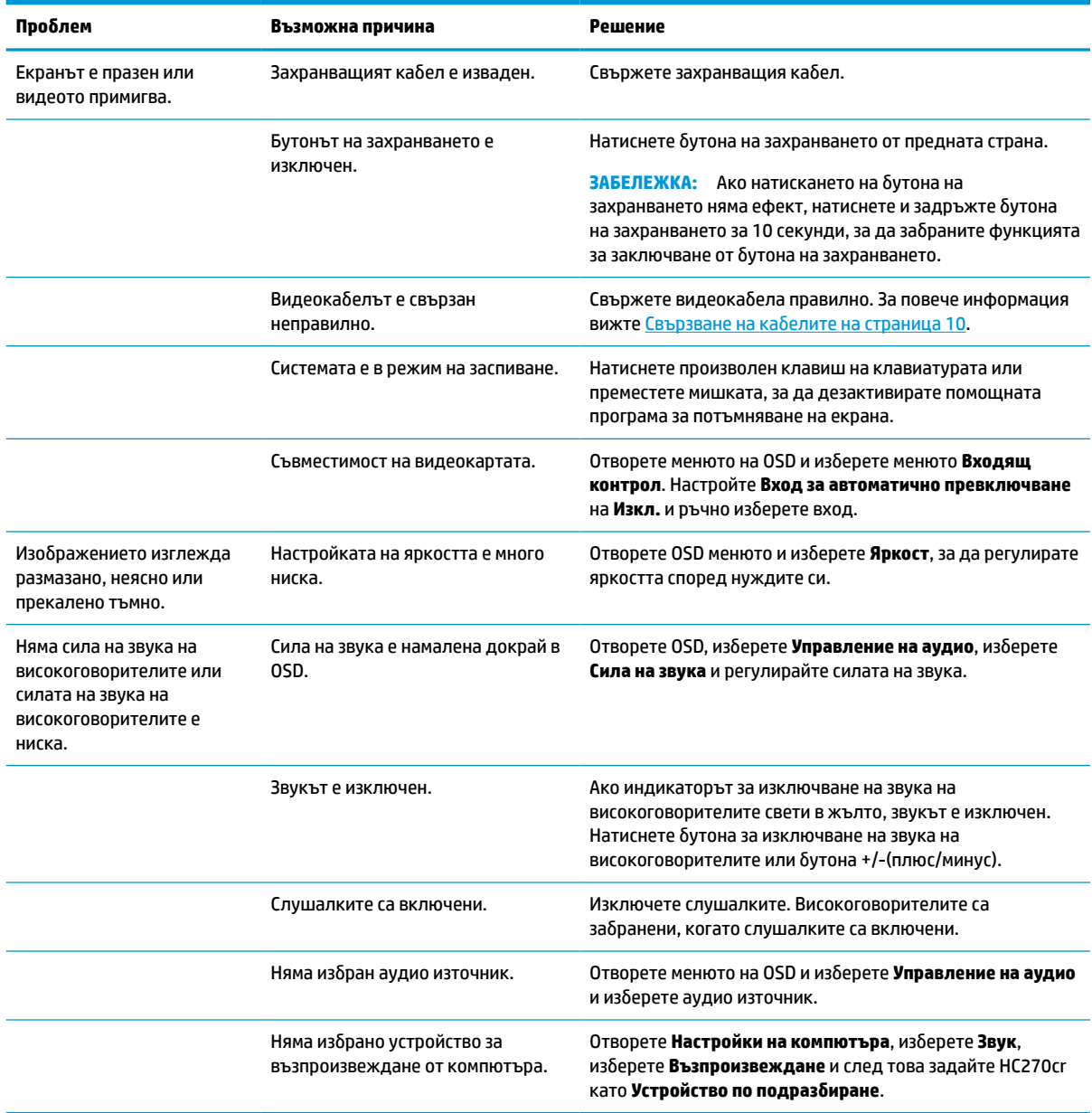

#### <span id="page-35-0"></span>**Таблица 3-1 Проблеми и решения (продължение)**

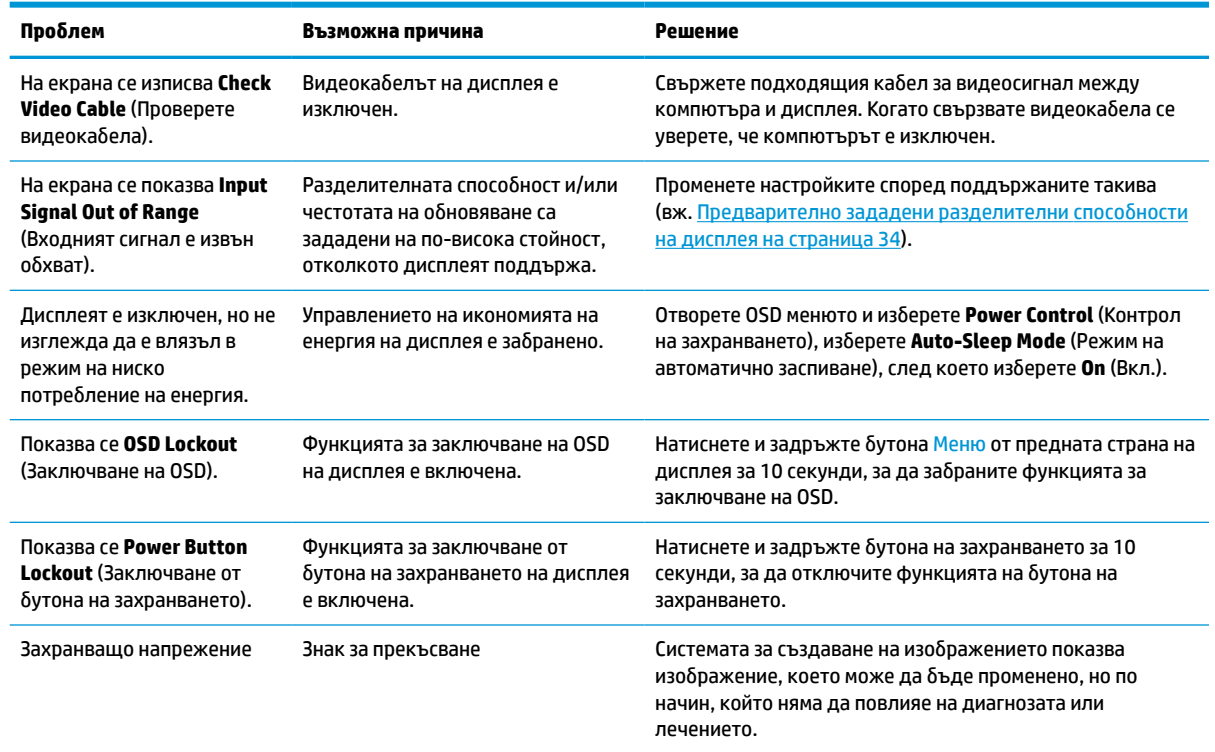

# **Заключване на бутони**

Задържането на бутона на захранването или на бутона Меню за десет секунди ще заключи функционалността на този бутон. Можете да възстановите функционалността, като задържите бутона отново за десет секунди. Тази функционалност е достъпна само когато дисплеят е включен, показва активен сигнал и OSD не е активно.

# **Връзка с отдела за поддръжка**

За да разрешите хардуерен или софтуерен проблеми, посетете [http://www.hp.com/support.](http://www.hp.com/support) Използвайте този сайт, за да получите повече информация за своя продукт, включително връзки към форуми за дискусии и инструкции за отстраняване на неизправности. Можете също да откриете информация за начините за връзка с HP и за подаване на заявка за поддръжка.

## <span id="page-36-0"></span>**Подготовка при свързване с екипа за техническа поддръжка**

Ако не можете да разрешите даден проблем чрез съветите за отстраняване на неизправности в този раздел, може да се наложи да се свържете с екипа за техническа поддръжка. Подгответе се със следната информация преди да се обадите:

- Номер на модела на дисплея
- Сериен номер на дисплея
- Датата на покупка от фактурата
- Условията, при които е възникнал проблемът
- Получените съобщения за грешки
- Хардуерна конфигурация
- Наименование и версия на хардуера и софтуера, които използвате

# **Намиране на серийния номер и номер на продукта**

Серийният номер и номерът на продукта са разположени на етикет от задната страна на дисплея. Тези номера може да ви бъдат необходими, когато се свързвате с HP във връзка с дисплея.

Номерът на модела и серийният номер могат да бъдат намери и в OSD. Натиснете бутона Меню, превъртете надолу и изберете раздела **Управление**. След това изберете раздела **Информация**.

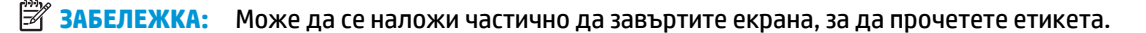

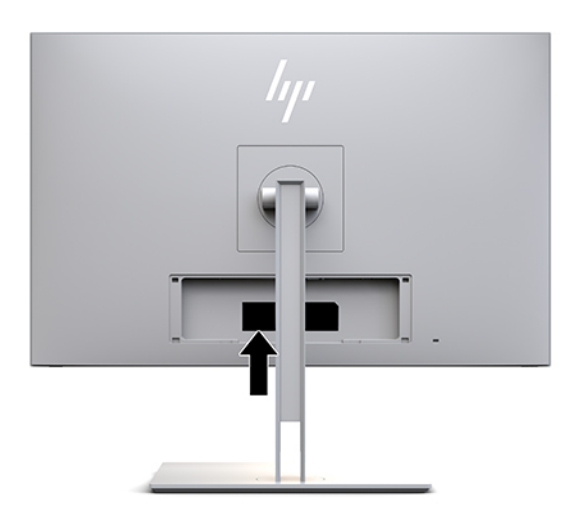

# <span id="page-37-0"></span>**4 Поддържане на дисплея**

# **Указания за поддръжка**

За да подобрите работата и да удължите живота на дисплея:

- Не отваряйте корпуса на дисплея и не се опитвайте да го поправяте сами. Регулирайте само тези елементи от интерфейса, които са описани в инструкциите за работа. Ако дисплеят не работи правилно или е бил изпуснат или повреден, се обърнете към оторизиран дилър на HP, търговец или доставчик на услуги.
- Използвайте само подходящи за този дисплей захранващ източник и свързване, както е показано на етикета/табелката от задната страна на дисплея.
- Уверете се, че общият ампераж на продуктите, свързани към електрическия контакт, не надвишава номиналния ток на електрическия контакт и че общият ампераж на продуктите, свързани към кабела, не надвишава номиналните характеристики на кабела. Вижте етикета за захранването, за да определите ампеража (AMPS или A) за всяко устройство.
- Поставете дисплея близо до електрически контакт, който можете лесно да достигнете. Изключвайте дисплея като хванете щепсела здраво и го издърпате от контакта. Никога не изключвайте дисплея чрез издърпване на кабела.
- Изключете дисплея, когато не го използвате. Можете значително да увеличите живота на дисплея като използвате скрийнсейвър и като го изключвате когато не го използвате.

 $\mathbb{F}$  забележка: Гаранцията на HP не покрива прогарянето на изображение на екрана.

- Слотовете и отворите в корпуса са предвидени за вентилация. Тези отвори не трябва да се блокират или покриват. Не пъхайте никакви предмети в корпуса или други отвори.
- Не изпускайте дисплея и не го поставяйте върху нестабилна повърхност.
- Не поставяйте нищо върху захранващия кабел. Не стъпвайте върху кабела.
- Дръжте дисплея на добре проветрено място, далеч от силна светлина, топлина или влага.
- Когато сваляте стойката на дисплея, трябва да го поставите с лицевата част надолу върху мека повърхност, за да предотвратите надраскване или повреда.

#### <span id="page-38-0"></span>**Почистване на дисплея**

- **1.** Изключете дисплея.
- **2.** Изключете всички външни устройства.
- **3.** Почистете праха от дисплея като забършете екрана и корпуса на монитора с мека, чиста антистатична кърпа.
- **ВАЖНО:** Кърпата трябва да бъде влажна, но не мокра. Вода, капеща във вентилационните отвори или в други входни точки, може да причини повреда на дисплея. Оставете устройството да изсъхне на въздух преди да го включите.
- **4.** След това използвайте някоя от посочените по-долу антибактериални формули за почистване, за да дезинфекцирате безопасно всички открити повърхности на дисплея. Вижте указанията за употреба, предоставени от производителя на кърпичките.
	- **ВАЖНО:** Пръснете препарата върху кърпата и я използвайте за внимателно почистване на повърхността на екрана. Никога не пръскайте препарат директно върху екрана. Препаратът може да премине зад корпуса и да повреди електрониката.

**ВАЖНО:** За почистване на екрана или корпуса не използвайте почистващи средства, които съдържат петролни материали като бензен, разредители или летливи вещества. Тези химикали могат да повредят монитора.

**Таблица 4-1 Препоръчвани почистващи формули**

**Препоръчвани почистващи формули**

Бензил-C12–18-алкилдиметил амониеви хлориди: <0,1%, четвъртични амониеви съединения, C12–14 алкил[(етилфенил)метил]диметил, хлориди: <0,1%

Изопропанол: 10–20%, 2-бутоксиетанол: <5%, четвъртични амониеви съединения, C12–18 алкил[(етилфенил)метил]диметил, хлориди: <0,5%, бензил-C12–18-алкилдиметил амониеви хлориди: <0,5%

Четвъртични амониеви съединения, C12–18-алкил[(етилфенил)метил]диметил, хлориди: <0,5%, бензил-C12–18 алкилдиметил амониеви хлориди: <0,5%

Изопропилов алкохол: 55,0%, алкилдиметил бензил амониеви хлориди: 0,250%, алкил (68% C12, 32% C14) диметил етил бензил амониев хлорид: 0,250%

Изопропанол: 10–20%, етилен гликол монобутил етер (2-бутоксиетанол): 1–5%, диизобутилфеноксиетоксиетил диметил бензил амониев хлорид: 0,1–0,5%

Натриев хипохлорит 0,1–1%

Целулоза: 10–30%, етилов алкохол: 0,10–1,00%

Изопропилов алкохол: 30–40%, вода 60–70%

Водороден пероксид: 0,1–1,5%

Дихлорвос 18,6%

**ЗАБЕЛЕЖКА:** Обърнете се към местния търговски представител на HP за препоръчителни марки готови за употреба почистващи кърпички, които са били тествани и се препоръчват за почистване и дезинфектиране на дисплея.

**5.** Актуализирайте регистрационния файл за санирането. За подробни инструкции вижте [Използване](#page-39-0) [на менюто за саниране на страница 32.](#page-39-0)

### <span id="page-39-0"></span>**Използване на менюто за саниране**

Менюто за саниране може да бъде използвано за актуализиране на регистрационния файл за санирането, за разглеждане на регистрационния файл за санирането и за задаване на предупреждения за графика за саниране. За да отворите менюто за саниране:

- **1.** Натиснете един от четирите бутона върху лицевия панел, за да ги активирате и след това натиснете бутона Меню, за да отворите OSD.
- **2.** В OSD изберете **Саниране**.
- <u>் $\dagger$ ́ СЪВЕТ:</u> За да получите по-бърз достъп до бутона за саниране, натиснете един от четирите бутона на лицевия панел, за да ги активирате и след това натиснете бутона за саниране.

一

**3.** Използвайте четирите бутона на лицевия панел, за да се придвижвате, избирате и регулирате опциите в менюто. Етикетите на бутоните се променят в зависимост от активното меню или подменю.

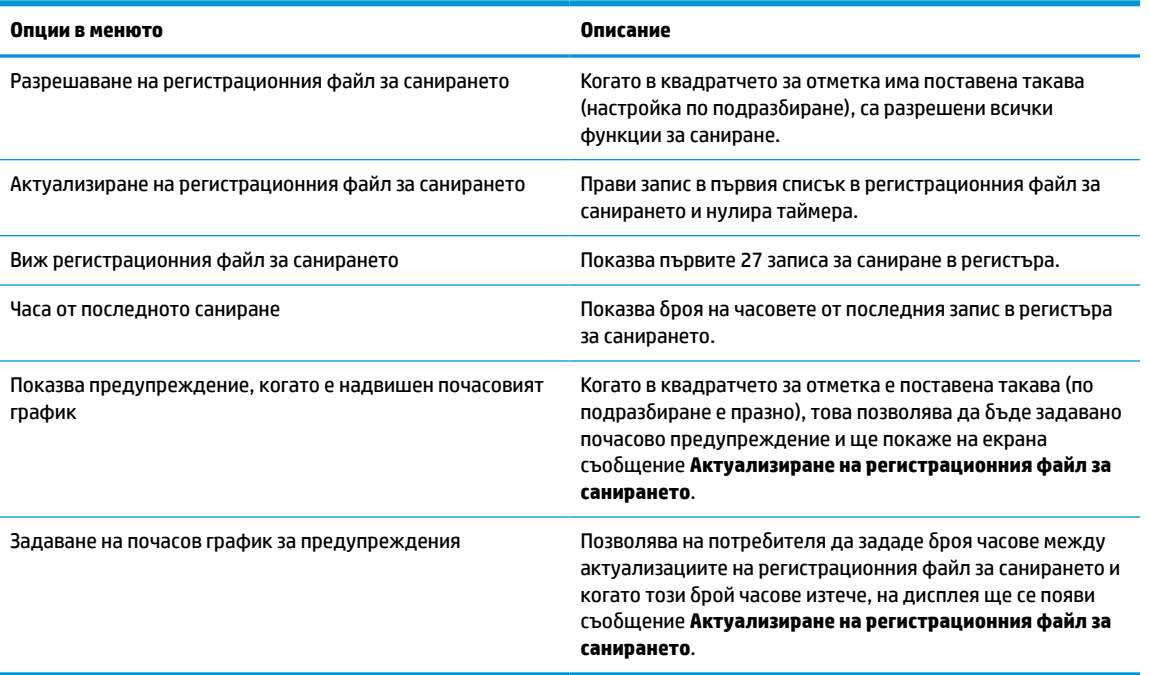

#### **Таблица 4-2 Опции и описания в менюто Саниране**

### **Транспортиране на дисплея**

Запазете оригиналната опаковка на място за съхранение. Може да ви потрябва, ако по-късно местите или транспортирате дисплея.

# <span id="page-40-0"></span>**а Технически спецификации**

**ЗАБЕЛЕЖКА:** Всички спецификации представляват типичните спецификации, предоставяни от производителите на компоненти на HP; реалната производителност може да се различава, като може да е по-висока или по-ниска.

За най-новите спецификации или допълнителни технически спецификации на този продукт отидете на [http://www.hp.com/go/quickspecs/,](http://www.hp.com/go/quickspecs/) потърсете модела на вашия дисплей и намерете точните му спецификации за бърза справка.

# **68,58 см/27-инчов модел**

## **Спецификации Размери Дисплей Тип 68,58 cm** широк екран IPS 27-инчов широк екран **Размер на видимо изображение 68,58 cm** диагонал 27-инчов диагонал **Тегло** (разопакован) **8,81 кг** 19,42 фунта **Размери (включително стойката)** Височина (най-висока позиция) **55,49 см** 21,85 инча Височина (най-ниска позиция) **44,49 см** 17,52 инча Дължина **24,70 см** 9,72 инча Ширина **65,06 см** 25,61 инча **Максимална графична разделителна способност** 2560 × 1440 (60 Hz) **Оптимална графична разделителна способност** 2560 × 1440 (60 Hz) **Температура според изискванията на околната среда** Работна температура 5 до 35°C 41 до 95°F Температура на съхранение -20 до 60°C -4 до 140°F Температура при транспортиране  $-34$  до  $60^{\circ}$ С  $-29$  до 140°F **Влажност при съхранение и транспортиране** Относителна влажност от 5 до 95% при 38,7°C **Атмосферно налягане при транспортитане** 186 hPa~1013 hPa **IP ниво** IP32 **Източник на захранване** 100–240 VAC 50/60 Hz, 29V dc/9,47A FSP180–ABAM1 **Заспиване** <1W

#### **Таблица а-1 спецификации на 68,58 см/27-инчов модел**

#### <span id="page-41-0"></span>**Таблица а-1 спецификации на 68,58 см/27-инчов модел (продължение)**

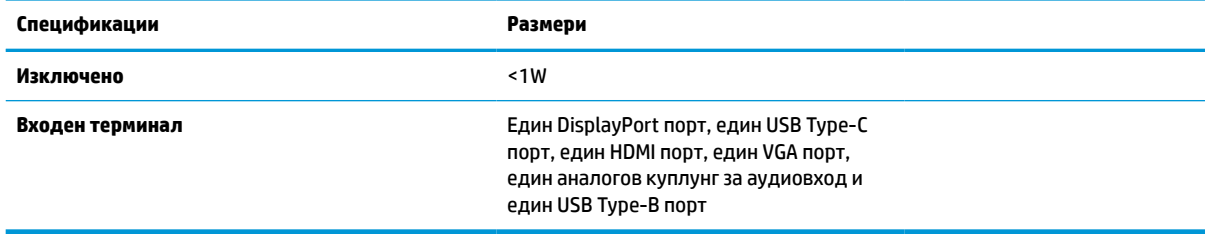

# **Предварително зададени разделителни способности на дисплея**

Посочените по-долу разделителни способности на дисплея са най-често използваните режими и са зададени като фабрични настройки по подразбиране. Дисплеят автоматично разпознава тези предварително настроени режими и те се показват подходящо оразмерени и центрирани на екрана.

### **68,58 см/27-инчов модел**

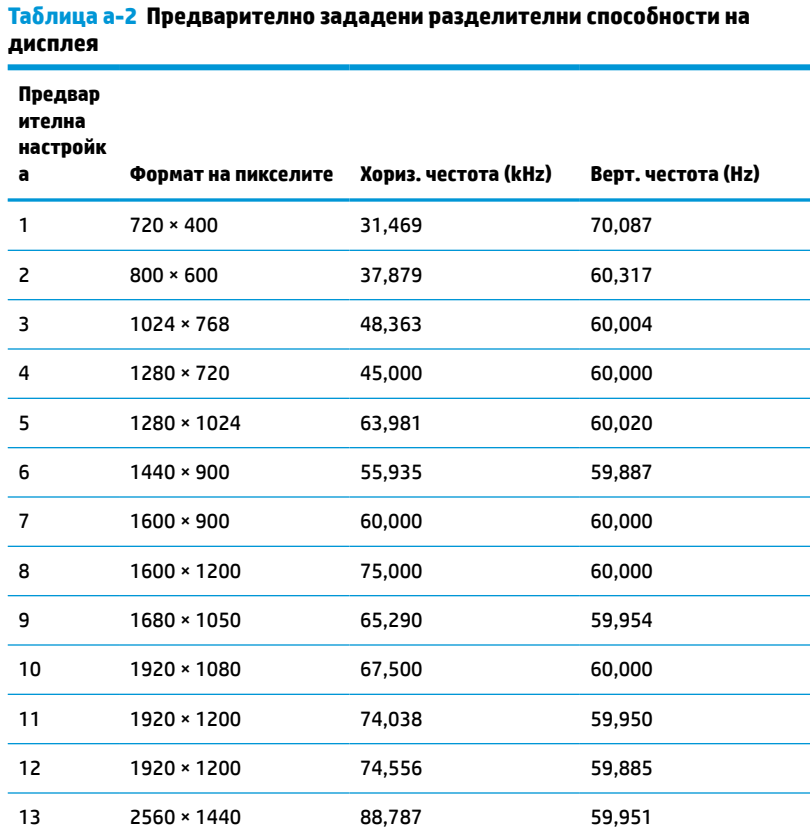

### <span id="page-42-0"></span>**Видеоформати с висока разделителна способност**

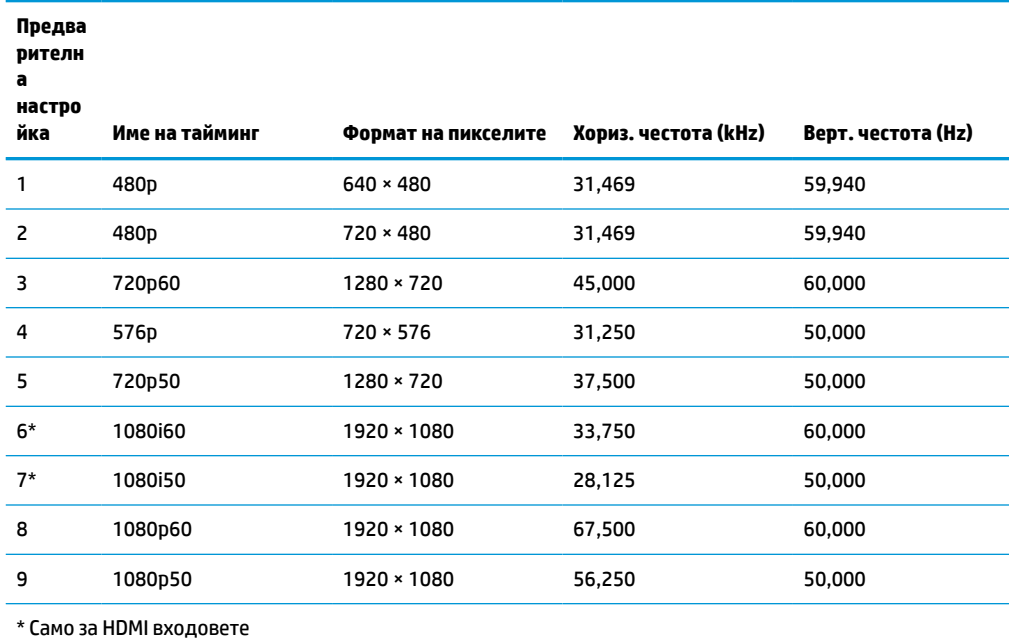

**Таблица а-3 Предварително зададени разделителни способности**

### **Функция за икономия на енергия**

Дисплеят поддържа състояние на намалена консумация на енергия. Състоянието на намалена консумация на енергия ще се стартира, ако дисплеят открие липса на хоризонтално или вертикално синхронизиран сигнал. При откриване на липса на тези сигнали, дисплеят на монитора потъмнява, подсветката се изключва и индикаторът на захранването светва в жълто. Когато дисплеят е в състояние на намалена консумация на енергия, той ще използва по-малко от 1 ват захранване. Има кратък период на подгряване преди дисплеят да се върне към нормален режим на работа.

Вижте ръководството за компютъра за инструкции относно конфигурирането на функциите за икономия на енергия (понякога се наричат функции за управление на захранването).

**ЗАБЕЛЕЖКА:** Описаната по-горе функция за икономия на енергия работи само когато дисплеят е свързан към компютър, който има функции за икономия на енергия.

Избирайки настройките в помощната програма таймер за заспиване на дисплея, можете също така да програмирате дисплея, за да влиза в състояние на намалена консумация на енергия в предварително зададено време. Когато помощната програма таймер за заспиване на дисплея стартира режима на намалена консумация на енергия, индикаторът на захранването започва да мига в жълто.

# <span id="page-43-0"></span>**б Достъпност**

# **Достъпност**

HP се стреми да вплете многообразието, включването и баланса между работата и свободното време в тъканта на компанията, така че това се отразява върху всичко, което правим. Ето няколко примера как използваме различията, за да създадем включваща среда с фокус върху свързването на хората по целия свят със силата на технологиите.

### **Намиране на технологичните инструменти, които са ви нужни**

Технологиите могат да освободят човешкия потенциал. Помощните технологии премахват бариерите и помагат за изграждане на независимост у дома, на работното място и в общността. Помощните технологии помагат за увеличаването, поддръжката и подобряването на функционалните възможности на електронните и информационните технологии. За повече информация вижте [Намиране на най-добрите помощни технологии на страница 37](#page-44-0).

### **Нашият ангажимент**

HP се ангажира да осигурява продукти и услуги, които са достъпни за хора с увреждания. Този ангажимент поддържа целите на нашата компания за постигане на многообразие и ни помага да гарантираме, че ползите от технологиите са достъпни за всички.

Нашата цел за осигуряване на достъпност е да проектираме, произвеждаме и предлагаме за продажба продукти и услуги, които могат да се използват ефективно от всички, включително от хора с увреждания, както под формата на самостоятелни продукти, така и със съответни устройства за хора с увреждания.

За да постигнем целта си, тази Политика за достъпност установява седем ключови цели, които да ръководят дейността ни като компания. От всички мениджъри и служители на HP се очаква да подкрепят тези цели и тяхното прилагане в съответствие с възложените им роли и отговорности:

- Повишаване на нивото на информираност за проблеми с достъпността в рамките на компанията и осигуряване на необходимото обучение на служителите, за да проектират, произвеждат, предлагат за продажба и доставят достъпни продукти и услуги.
- Разработване на насоки за достъпност за продукти и услуги и изискване на отговорност от групите за разработка на продукти за прилагане на тези указания, когато това е конкурентно, технически и икономически постижимо.
- Включване на хора с увреждания в разработката на насоки за достъпност и в проектирането и тестването на продукти и услуги.
- Документиране на функциите за достъпност и предоставяне на информация за нашите продукти и услуги на широката публика в достъпна форма.
- Установяване на взаимоотношения с водещи доставчици на помощни технологии и решения.
- Поддръжка на вътрешни и външни проучвания и разработки, които подобряват помощните технологии, подходящи за нашите продукти и услуги.
- Поддръжка и принос към стандартите в бранша и насоките за достъпност.

### <span id="page-44-0"></span>**Международна асоциация на специалистите по достъпност (IAAP)**

IAAP е асоциация с нестопанска цел, фокусирана върху развитието на професиите, свързани с осигуряване на достъпност, чрез създаване на мрежа от контакти, обучение и сертификация. Целта е да се помогне на специалистите по достъпност да се развиват професионално и да напредват в кариерата си, както и да се улеснят организациите в интегрирането на достъпност в своите продукти и инфраструктура.

HP е един от основателите на асоциацията, в която обединява усилията си с други организации за развитие на сферата за осигуряване на достъпност. Този ангажимент поддържа целта на нашата компания за осигуряване на достъпност чрез проектиране, производство и продажба на продукти и услуги, които могат да се използват ефективно от хора с увреждания.

IAAP ще утвърди нашата професия, като свързва в глобален мащаб отделни лица, студенти и организации, за да споделят знания помежду си и да се учат взаимно. Ако желаете да научите повече, посетете [http://www.accessibilityassociation.org,](http://www.accessibilityassociation.org) за да се присъедините към онлайн общността, да се абонирате за бюлетини и да получите информация за опциите за членство.

### **Намиране на най-добрите помощни технологии**

Всички, включително хора с увреждания или възрастови затруднения, трябва да имат възможности за комуникация, себеизразяване и свързване със света с помощта на технологиите. HP се ангажира да повишава информираността относно достъпността както в рамките на самата компания, така и по отношение на своите клиенти и партньори. Разнообразни помощни технологии правят продуктите на HP лесни за употреба – това може да бъдат големи шрифтове, които не натоварват очите, разпознаване на глас, за да почиват ръцете, или всякакви други помощни технологии, за да ви улеснят във вашата конкретна ситуация. Как ще изберете?

#### **Оценка на потребностите**

Технологиите могат да освободят вашия потенциал. Помощните технологии премахват бариерите и помагат за изграждане на независимост у дома, на работното място и в общността. Помощните технологии (ПТ) помагат за увеличаването, поддръжката и подобряването на функционалните възможности на електронните и информационните технологии.

Можете да избирате от много продукти с ПТ. Оценката на вашите потребности от ПТ трябва да ви позволи да оцените няколко продукта, да отговори на въпросите ви и да ви улесни да изберете найдоброто решение за своята ситуация. Ще откриете, че специалистите, квалифицирани да извършват оценки на потребностите от ПТ, идват от различни сфери, като има лицензирани или сертифицирани физиотерапевти, ерготерапевти, логопеди, както и експерти в други области. Други, макар и да не са сертифицирани или лицензирани, също могат да предоставят информация за оценка. Ще можете да попитате за повече информация относно опита на лицето, експертизата му и цената, за да прецените дали са подходящи за вашите потребности.

#### **Достъпност за продукти на HP**

Връзките по-долу предоставят информация за функциите за достъпност и помощните технологии, ако това е приложимо, включени в различни продукти на HP. Тези източници на информация ще ви помогнат да изберете конкретни функции на помощните технологии, както и най-подходящите за вашата ситуация продукти.

- [HP Elite x3 Опции за достъпност \(Windows 10 Mobile\)](http://support.hp.com/us-en/document/c05227029)
- [Персонални компютри HP Опции за достъпност на Windows 7](http://support.hp.com/us-en/document/c03543992)
- [Персонални компютри HP Опции за достъпност на Windows 8](http://support.hp.com/us-en/document/c03672465)
- [Персонални компютри HP Опции за достъпност на Windows 10](http://support.hp.com/us-en/document/c04763942)
- <span id="page-45-0"></span>[Таблети HP Slate 7 – Активиране на функциите за достъпност на вашия HP таблет \(Android 4.1/Jelly](http://support.hp.com/us-en/document/c03678316) [Bean\)](http://support.hp.com/us-en/document/c03678316)
- [Персонални компютри HP SlateBook Активиране на функциите за достъпност \(Android 4.3, 4.2/](http://support.hp.com/us-en/document/c03790408) [Jelly Bean\)](http://support.hp.com/us-en/document/c03790408)
- [Персонални компютри HP Chromebook Активиране на функциите за достъпност на вашия HP](http://support.hp.com/us-en/document/c03664517)  [Chromebook или Chromebox \(ОС Chrome\)](http://support.hp.com/us-en/document/c03664517)
- [Магазин на HP периферни устройства за продукти на HP](http://store.hp.com/us/en/ContentView?eSpotName=Accessories&storeId=10151&langId=-1&catalogId=10051)

Ако ви е необходима допълнителна поддръжка по отношение на функциите за достъпност на вашия продукт на HP, вижте [Връзка с отдела за поддръжка на страница 42.](#page-49-0)

Допълнителни връзки към външни партньори и доставчици, които могат да предоставят допълнително съдействие:

- [Информация за достъпност на Microsoft \(Windows 7, Windows 8, Windows 10, Microsoft Office\)](http://www.microsoft.com/enable)
- [Информация за достъпност за продукти на Google \(Android, Chrome, приложения на Google\)](http://www.google.com/accessibility/products)
- [Помощни технологии, сортирани по тип увреждане](http://www8.hp.com/us/en/hp-information/accessibility-aging/at-product-impairment.html)
- [Помощни технологии, сортирани по тип продукт](http://www8.hp.com/us/en/hp-information/accessibility-aging/at-product-type.html)
- [Доставчици на помощни технологии с описания на продуктите](http://www8.hp.com/us/en/hp-information/accessibility-aging/at-product-descriptions.html)
- [Асоциация на производителите, търговците и доставчиците на помощни технологии \(ATIA\)](http://www.atia.org/)

# **Стандарти и закони**

### **Стандарти**

Раздел 508 на стандартите на Федералния закон за придобиването на САЩ (FAR) е създаден от Агенцията за осигуряване на достъпност на САЩ, за да се адресира достъпът до информационни и комуникационни технологии (ИКТ) за хора с физически, сетивни или когнитивни увреждания. Стандартите съдържат специфични технически критерии за различни типове технологии, както и изисквания на база работни показатели, които поставят фокус върху функционалните възможности на разгледаните продукти. Специфични критерии покриват софтуерни приложения и операционни системи, уеб базирана информация и приложения, компютри, телекомуникационни продукти, видео и мултимедия, както и автономни затворени продукти.

### **Мандат 376 – EN 301 549**

Стандартът EN 301 549 е създаден от Европейския съюз в рамките на Мандат 376 като основа за онлайн набор инструменти за обществени поръчки на ИКТ продукти. Стандартът определя изискванията за функционална достъпност, приложими за ИКТ продукти и услуги, заедно с описание на тестовите процедури и методологията за оценка за всяко изискване за достъпност.

#### **Насоки за достъпност на уеб съдържанието (WCAG)**

Насоките за достъпност на уеб съдържанието (WCAG) от Инициативата за уеб достъпност (WAI) на W3C са в помощ на уеб дизайнери и разработчици при създаване на сайтове, които по-добре удовлетворяват потребностите на хора с увреждания или възрастови затруднения. WCAG разширяват достъпността в целия обхват на уеб съдържанието (текст, изображение, аудио и видео) и уеб приложенията. WCAG могат да бъдат тествани прецизно, лесни са за разбиране и използване и позволяват на уеб разработчиците гъвкавост за иновации. WCAG 2.0 също така са одобрени като [ISO/IEC 40500:2012](http://www.iso.org/iso/iso_catalogue/catalogue_tc/catalogue_detail.htm?csnumber=58625/).

<span id="page-46-0"></span>WCAG адресират конкретно бариерите в достъпа до уеб, с които се сблъскват хората със зрителни, слухови, физически, когнитивни и неврологични увреждания, както и по-възрастните уеб потребители с потребности от достъпност. WCAG 2.0 предоставят характеристики за достъпно съдържание:

- **Възприемаемо** (например чрез адресиране на алтернативи на текст за изображения, надписи за аудио, приспособимост на презентации и цветен контраст)
- **Работещо** (чрез адресиране на достъп до клавиатура, цветен контраст, синхронизиране на въвеждането, избягване на припадъци и управляемост)
- Разбираемо (чрез адресиране на четимостта, предсказуемостта и съдействието при въвеждане)
- **Надеждно** (например чрез адресиране на съвместимостта с помощни технологии)

### **Закони и нормативни разпоредби**

Достъпността на ИТ и информацията се превърна в област с увеличаваща се законодателна значимост. Този раздел предоставя връзки към информация за ключови закони, нормативни разпоредби и стандарти.

- **[САЩ](http://www8.hp.com/us/en/hp-information/accessibility-aging/legislation-regulation.html#united-states)**
- **[Канада](http://www8.hp.com/us/en/hp-information/accessibility-aging/legislation-regulation.html#canada)**
- **[Европа](http://www8.hp.com/us/en/hp-information/accessibility-aging/legislation-regulation.html#europe)**
- [Обединеното кралство](http://www8.hp.com/us/en/hp-information/accessibility-aging/legislation-regulation.html#united-kingdom)
- **[Австралия](http://www8.hp.com/us/en/hp-information/accessibility-aging/legislation-regulation.html#australia)**
- [По света](http://www8.hp.com/us/en/hp-information/accessibility-aging/legislation-regulation.html#worldwide)

#### **САЩ**

Раздел 508 от Закона за рехабилитация на хората с увреждания указва, че агенциите трябва да идентифицират кои стандарти са приложими към обществените поръчки на ИКТ, да извършват пазарни проучвания за определяне на наличието на достъпни продукти и услуги и да документират резултатите от своите пазарни проучвания. Посочените по-долу източници на информация предоставят съдействие за изпълнението на изискванията на Раздел 508:

- [www.section508.gov](https://www.section508.gov/)
- [Купете продукти, осигуряващи достъпност](https://buyaccessible.gov)

Агенцията за осигуряване на достъпност в момента актуализира стандартите на Раздел 508. Тези усилия ще адресират новите технологии, както и други области, в които стандартите е необходимо да бъдат променени. За повече информация посетете [Обновяване на Раздел 508.](http://www.access-board.gov/guidelines-and-standards/communications-and-it/about-the-ict-refresh)

Раздел 255 на Закона за телекомуникациите изисква телекомуникационните продукти и услуги да бъдат достъпни за хора с увреждания. Правилникът на FCC покрива цялото хардуерно и софтуерно оборудване за телефонни мрежи, както и телекомуникационното оборудване, използвано в дома или офиса. Това оборудване включва телефони, безжични телефони, факс апарати, телефонни секретари и пейджъри. Правилникът на FCC също така покрива основни и специални телекомуникационни услуги, включително обикновени телефонни обаждания, изчакване на повикване, бързо набиране, препращане на повикване, компютризирана справочно-информационна услуга, контрол на повикванията, идентифициране на номера на обаждащия се абонат, проследяване на повикванията и повторно набиране, както и гласова поща и интерактивни системи с гласов отговор, които предоставят на обаждащите се абонати менюта за избор. За повече информация посетете [Информация за Раздел](http://www.fcc.gov/guides/telecommunications-access-people-disabilities) [255 на Федералната комисия по комуникациите](http://www.fcc.gov/guides/telecommunications-access-people-disabilities).

#### <span id="page-47-0"></span>**Закон за достъпност на видеосъдържание и комуникации на 21-ви век (CVAA)**

CVAA актуализира федералния закон за комуникациите, за да увеличи достъпа на хора с увреждания до модерни комуникации, като актуализира по такъв начин законите за достъпност, приети през 80-те и 90-те години на XX век, че да включват новите цифрови, широколентови и мобилни иновации. Нормативните разпоредби се прилагат от FCC и са документирани като CFR Глава 47, Част 14 и Част 79.

[Насоки на FCC за CVAA](https://www.fcc.gov/consumers/guides/21st-century-communications-and-video-accessibility-act-cvaa)

Други закони и инициативи на САЩ

<u>[Закон за американските граждани с увреждания \(ADA\), Закон за телекомуникациите, Закон за](http://www.ada.gov/cguide.htm)</u> [рехабилитация на хората с увреждания и други](http://www.ada.gov/cguide.htm)

#### **Канада**

Законът за достъпност на гражданите на Онтарио с увреждания (AODA) е създаден с цел развитие и прилагане на стандартите за достъпност, за да бъдат стоките, услугите, сградите и съоръженията достъпни за гражданите на Онтарио с увреждания, както и за да се стимулира включването на хора с увреждания в развитието на стандартите за достъпност. Първият стандарт на AODA е стандартът за обслужване на клиенти; освен това се разработват и стандарти за превозване, наемане на работа, информация и комуникация. AODA е приложим за правителството на провинция Онтарио, Законодателното събрание, всяка организация в публичния сектор, както и за всяко друго лице или организация, които предоставят стоки, услуги, сгради или съоръжения на широката общественост или на други трети лица и които имат поне един служител в Онтарио; заедно с това мерките за достъпност трябва да се приложат не по-късно от 1 януари 2025 г. За повече информация посетете [Закон за](http://www8.hp.com/ca/en/hp-information/accessibility-aging/canadaaoda.html)  [достъпност на гражданите на Онтарио с увреждания \(AODA\).](http://www8.hp.com/ca/en/hp-information/accessibility-aging/canadaaoda.html)

#### **Европа**

Издаден е Мандат 376 на ЕС, Технически доклад на ETSI – ETSI DTR 102 612: "Човешки фактори (ЧФ); европейски изисквания за достъпност за обществени поръчки на продукти и услуги в сферата на ИКТ (Европейска комисия, Мандат M 376, Фаза 1)".

Предпоставки: Трите европейски организации за стандартизация създадоха два паралелни проектни екипа, които да изпълнят задачите, указани в "Мандат 376 до CEN, CENELEC и ETSI, в подкрепа на изискванията за достъпност за обществени поръчки на продукти и услуги в сферата на ИКТ" на Европейската комисия.

Специална работна група 333 на ETSI TC за човешките фактори разработи ETSI DTR 102 612. Повече информация за работата, извършена от СРГ 333 (напр. работно задание, спецификации на подробните работни задачи, времеви план за работата, предишни чернови, списък на получените коментари и начини за връзка с работната група), може да бъде намерена на адрес [Специална работна група 333](https://portal.etsi.org/home.aspx).

Частите, свързани с оценката на подходящи схеми за тестване и съвместимост, са извършени от паралелен проект, описан подробно в CEN BT/WG185/PT. За повече информация посетете уеб сайта на екипа на проекта на CEN. Двата проекта се координират тясно.

- Екипът на проекта на СЕН
- Мандат на Европейската комисия за електронна достъпност (PDF 46КВ)
- [Комисията заема сдържана позиция по отношение на електронната достъпност](https://www.euractiv.com/)

### **Обединеното кралство**

Законът за борба с дискриминацията спрямо хора с увреждания от 1995 г. (DDA) е приет, за да се гарантира, че уеб сайтовете са достъпни за потребители със зрителни и други увреждания в Обединеното кралство.

[Политики на W3C за Обединеното кралство](http://www.w3.org/WAI/Policy/#UK/)

#### <span id="page-48-0"></span>**Австралия**

Австралийското правителство обяви плана си за прилагане на [Насоки за достъпност на уеб](http://www.w3.org/TR/WCAG20/) [съдържание 2.0 \(WCAG\)](http://www.w3.org/TR/WCAG20/).

Всички правителствени уеб сайтове на Австралия ще изискват съответствие от Ниво A до 2012 г. и Ниво АА до 2015 г. Новият стандарт заменя WCAG 1.0, които бяха въведени като задължителни изисквания за агенции през 2000 г.

#### **По света**

- [Специална работна група в сферата на достъпността на JTC1 \(SWG-A\)](http://www.jtc1access.org/)
- [G3ict: Глобална инициатива за включващи ИКТ](http://g3ict.com/)
- [Италиански закони за осигуряване на достъпност](http://www.pubbliaccesso.gov.it/english/index.htm)
- Инициатива за уеδ достъпност на W3C (WAI)

# **Полезни връзки и източници на информация за достъпност**

Посочените по-долу организации са добър източник на информация по отношение на уврежданията и възрастовите затруднения.

### **Организации**

- Американска асоциация на хората с увреждания (AAPD)
- Асоциация на програмите по закона за помощните технологии (АТАР)
- Американска асоциация на хората с увреден слух (HLAA)
- Център за обучение и техническа помощ за информационни технологии (ITTATC)
- **Lighthouse International**
- Национална асоциация на хората с увреден слух
- Национална федерация на хората с увредено зрение
- Дружество за рехабилитационен инженеринг и помощни технологии на Северна Америка (RESNA)
- Телекомуникации за хора с увреден слух (TDI)
- Инициатива за уеб достъпност на W3C (WAI)

### **Образователни институции**

- Калифорнийски държавен университет, Нортридж, Център за хора с увреждания (CSUN)
- Университет на Уисконсин Мадисън, Trace Center
- Компютърни програми за настаняване на Университета на Минесота

**<sup>345</sup> ЕЛЕЖКА:** Това не е изчерпателен списък. Тези организации са посочени само с информационна цел. HP не носи отговорност за информация или контакти, които може да намерите в интернет. Посочването на тази страница не е равносилно на препоръка от HP.

### <span id="page-49-0"></span>**Други източници на информация за уврежданията**

- Програма за техническа помощ на ADA (Закон за американските граждани с увреждания)
- Мрежа за свързване на бизнеса и хората с увреждания
- **EnableMart**
- Европейски форум за хората с увреждания
- Мрежа за намиране на работа
- **Enable на Microsoft**
- Министерство на правосъдието на САЩ Насоки за законите за правата на хората с увреждания

### **Връзки на HP**

[Нашият уеб формуляр за контакт](https://h41268.www4.hp.com/live/index.aspx?qid=11387)

[Ръководството за безопасна и удобна](http://www8.hp.com/us/en/hp-information/ergo/index.html) работа на HP

[Продажби на HP в публичния сектор](https://government.hp.com/)

## **Връзка с отдела за поддръжка**

**ЗАБЕЛЕЖКА:** Поддръжката е само на английски език.

- За клиенти с увреден слух, които имат въпроси относно техническата поддръжка или достъпността на продуктите на HP:
	- Използвайте TRS/VRS/WebCapTel, за да се обадите на (877) 656-7058 от понеделник до петък между 6:00 и 21:00 ч. (планинска часова зона).
- За клиенти с други увреждания или възрастови затруднения, които имат въпроси относно техническата поддръжка или достъпността на продуктите на HP, изберете една от следните опции:
	- Обадете се на (888) 259-5707 от понеделник до петък между 6:00 и 21:00 ч. (планинска часова зона).
	- Попълнете [Формуляра за контакт за хора с увреждания или възрастови затруднения](https://h41268.www4.hp.com/live/index.aspx?qid=11387).